Berechnung der Standsicherheit einer Böschungslamelle

# **GGU-SLICE**

 **VERSION 7**

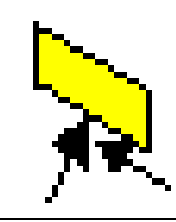

Stand der Bearbeitung: Februar 2019 Copyright: Prof. Dr.-Ing. Johann Buß Technische Umsetzung, Layout und Vertrieb: Civilserve GmbH, Steinfeld

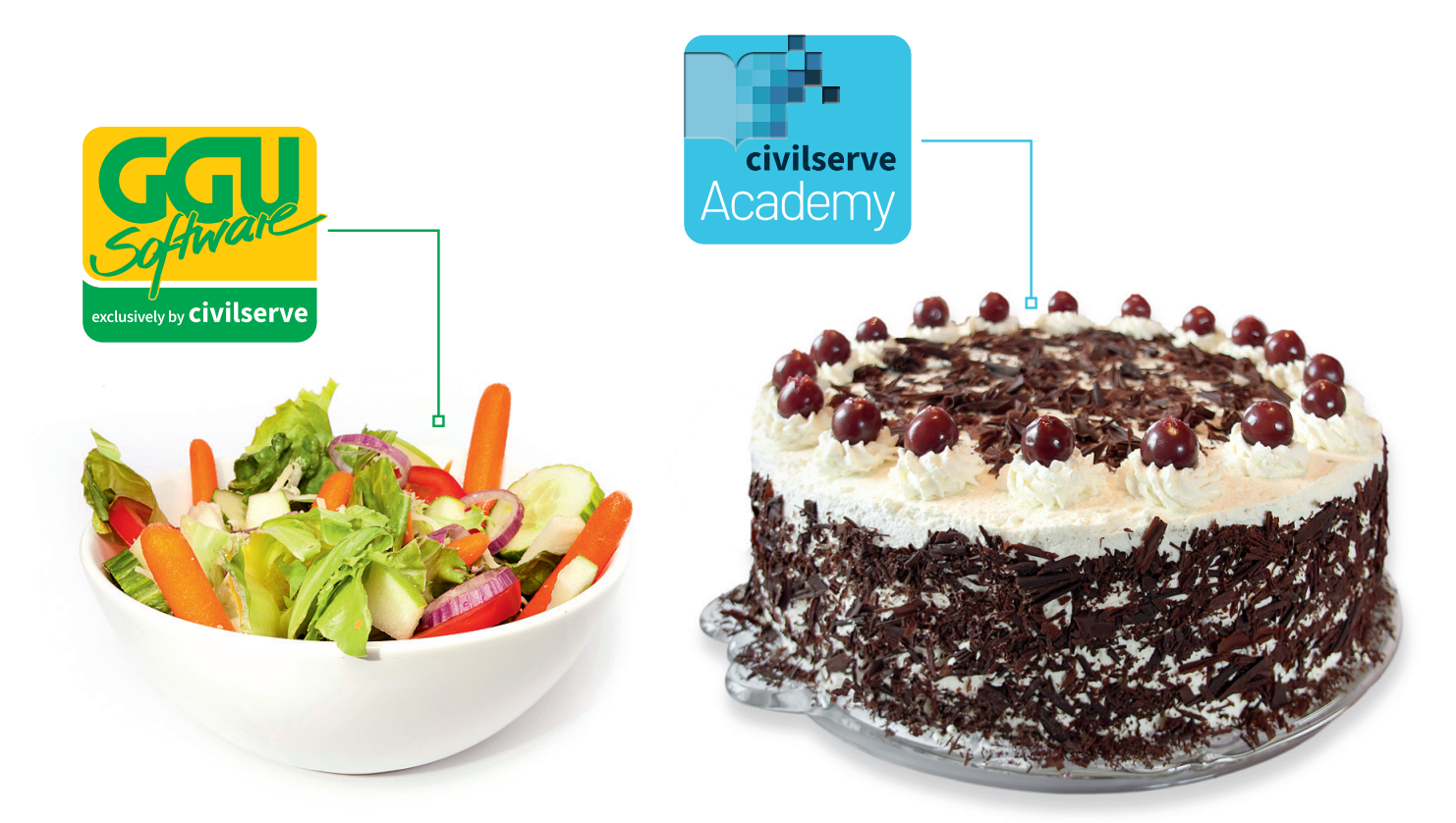

# Theorie. Und Praxis.

**Geotechnische Softwarelösungen** können so einfach sein. Denn Theorie und Praxis lassen sich mit **GGU-Software** und den neuen Angeboten der **civilserve Academy** prima kombinieren: Knackige theoretische Aufgaben

lösen und als Sahnehäubchen Ihr Know-how durch Praxisseminare vertiefen!

Civilserve GmbH Exklusivvertrieb GGU-Software Weuert 5 · D-49439 Steinfeld Tel. +49 (0) 5492 6099996 info@ggu-software.com

Infos und Termine zu unseren Präsenz- und Online-Seminaren jetzt unter

www.ggu-software.com

### Inhaltsverzeichnis:

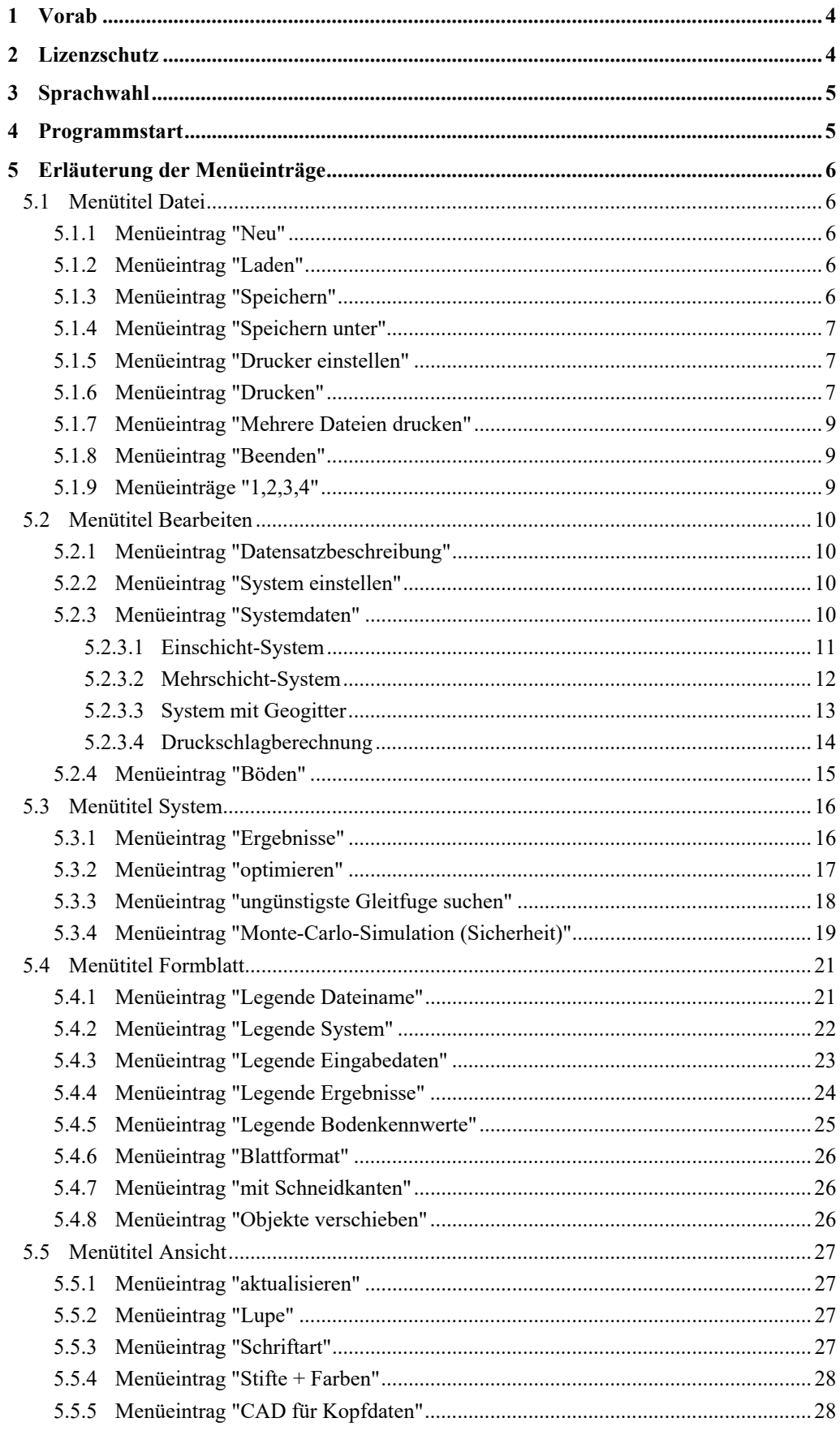

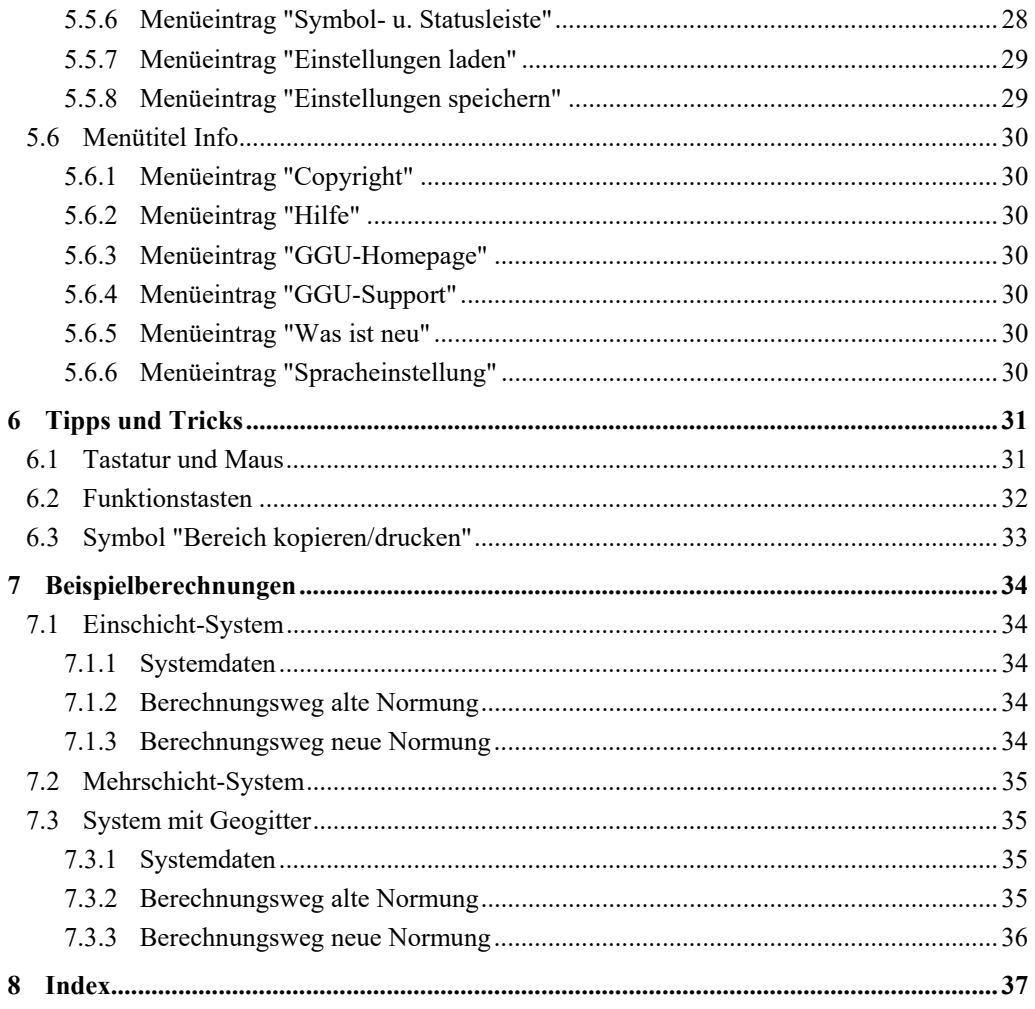

# <span id="page-4-0"></span>**1 Vorab**

Das Programm **GGU-SLICE** ermöglicht die Berechnung der Standsicherheit einer Böschungslamelle nach DIN 4084 oder gemäß den Empfehlungen des Arbeitskreises "*Geotechnik der Deponien und Altlasten*" (*GDA*).

Bei der Eingabe können Sie wählen zwischen

- einem Einschicht-System,
- einem Mehrschicht-System,
- einem System mit Geogitter oder
- einer Druckschlagberechnung.

Die Berechnung kann wahlweise nach dem *Globalsicherheitskonzept* der DIN 1054 (alt) oder nach dem *Teilsicherheitskonzept* der DIN 1054:2005 bzw. des EC 7 durchgeführt werden.

Die Dateneingabe erfolgt entsprechend den WINDOWS-Konventionen und ist daher fast ohne Handbuch erlernbar. Die grafische Ausgabe unterstützt die von WINDOWS zur Verfügung gestellten True-Type-Fonts, so dass ein hervorragendes Layout gewährleistet ist. Farbige Ausgabe und zahlreiche Grafikformate (BMP, TIF, JPG etc.) werden unterstützt. Über das integrierte **Mini-CAD**-System können auch PDF- und DXF-Dateien importiert werden (siehe Handbuch "**Mini-CAD**").

Das Programmsystem ist ausführlich getestet. Fehler sind dabei nicht festgestellt worden. Dennoch kann eine Garantie für die Vollständigkeit und Richtigkeit des Programmsystems und des Handbuches sowie daraus resultierender Folgeschäden nicht übernommen werden.

## <span id="page-4-1"></span>**2 Lizenzschutz**

Die GGU-Software ist mit dem Softwareschutzsystem CodeMeter der Firma WIBU-Systems versehen. Dazu werden die GGU-Softwarelizenzen an einen USB-Dongle, den CmStick der Firma WIBU-Systems, oder als CmActLicense an die Hardware des jeweiligen PC gebunden.

Für den Lizenzzugriff ist es erforderlich, dass das CodeMeter Runtime Kit (Treiber für das Code-Meter Schutzsystem) installiert ist. Das Programm **GGU-SLICE** prüft beim Start und während der Laufzeit, ob eine Lizenz auf einem CmStick oder als CmActLicense vorhanden ist.

# <span id="page-5-0"></span>**3 Sprachwahl**

**GGU-SLICE** ist ein zweisprachiges Programm. Das Programm startet immer in der Sprache, in der es beendet wurde.

Ein Wechsel der Spracheinstellung ist jederzeit über den Menütitel "**Info**" Menüeintrag "**Spracheinstellung**" (bei Einstellung Deutsch) bzw. Menüeintrag "**Language preferences**" (bei Einstellung Englisch) möglich.

# <span id="page-5-1"></span>**4 Programmstart**

Nach dem Programmstart sehen Sie auf dem Anfangsbildschirm am oberen Fensterrand zwei Menütitel**:** 

- Datei
- Info

Nach dem Anklicken des Menütitels "**Datei**" können Sie entweder über den Menüeintrag "**Laden**" ein bereits bearbeitetes System laden oder über "**Neu**" ein neues System erstellen. Nach Klicken auf den Menüeintrag "**Neu**" erhalten Sie eine Dialogbox, in der Sie generelle Einstellungen für Ihr neues System treffen können (siehe Abschnitt [5.1.1](#page-6-2)). Am oberen Fensterrand erscheinen anschließend sechs Menütitel:

- Datei
- Bearbeiten
- System
- Formblatt
- Ansicht
- Info

Nach dem Anklicken eines Menütitels klappen die so genannten Menüeinträge herunter, über die Sie alle Programmfunktionen erreichen.

Das Programm arbeitet nach dem Prinzip *What you see is what you get*. Das bedeutet, dass die Bildschirmdarstellung weitgehend der Darstellung auf dem Drucker entspricht. Bei einer konsequenten Verwirklichung dieses Prinzips müsste nach jeder Änderung, die Sie vornehmen, vom Programm der Bildschirminhalt aktualisiert werden. Da das bei komplexem Bildschirminhalt jedoch einige Sekunden dauern kann, wird dieser Neuaufbau des Bildschirminhalts vom Programm **GGU-SLICE** aus Gründen der Effizienz nicht bei allen Änderungen vorgenommen.

Wenn Sie den Bildschirminhalt aktualisieren wollen, dann drücken Sie entweder die Taste [**F2**] oder die Taste [**Esc**]. Die Taste [**Esc**] setzt zusätzlich die Bildschirmdarstellung auf Ihren aktuellen Bildzoom zurück, der voreingestellt auf 1,0 steht, was einem DIN A4-Blatt entspricht.

# <span id="page-6-0"></span>**5 Erläuterung der Menüeinträge**

### <span id="page-6-1"></span>*5.1 Menütitel Datei*

### <span id="page-6-2"></span>**5.1.1 Menüeintrag "Neu"**

Gehen Sie über diesen Menüeintrag, wenn Sie ein neues System erstellen möchten.

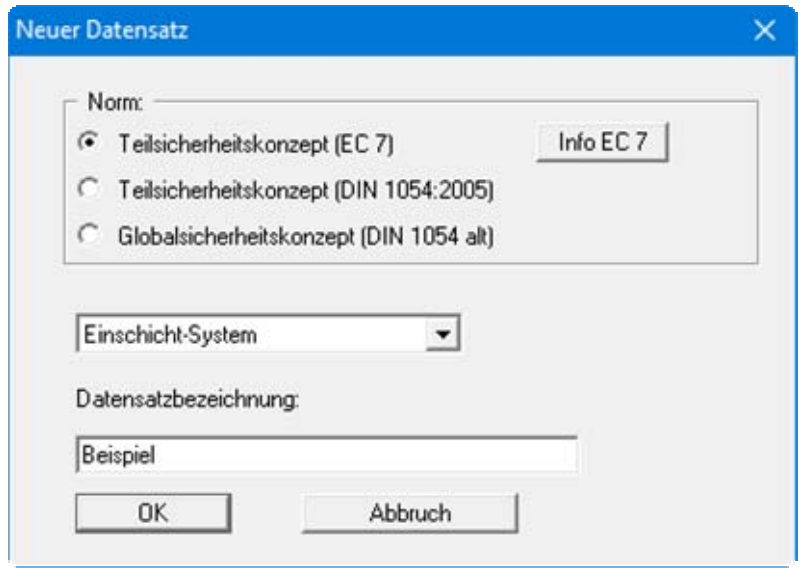

Im oberen Bereich der Dialogbox wählen Sie das Sicherheitskonzept, mit dem Ihr neues System berechnet werden soll. Im mittleren Auswahlfeld können Sie die Art Ihres Systems festlegen. Zwischen folgenden Einstellungen können Sie wählen:

- Einschicht-System,
- Mehrschicht-System,
- System mit Geogitter,
- Druckschlagberechnung.

Wenn gewünscht, können Sie im unteren Bereich eine erläuternde Datensatzbezeichnung eingeben, die später in der *Legende Dateiname* (siehe Abschnitt [5.4.1\)](#page-21-1) eingetragen wird.

### <span id="page-6-3"></span>**5.1.2 Menüeintrag "Laden"**

Sie können eine Datei mit Systemdaten laden, die Sie im Rahmen einer vorherigen Sitzung erzeugt und abgespeichert haben, und an diesem System anschließend Veränderungen vornehmen und neu berechnen usw.

### <span id="page-6-4"></span>**5.1.3 Menüeintrag "Speichern"**

Sie können die im Rahmen des Programms eingegebenen oder geänderten Daten in eine Datei speichern, um sie zu einem späteren Zeitpunkt wieder verfügbar zu haben oder um sie zu archivieren. Die Daten werden ohne Abfrage unter dem Namen der aktuell geöffneten Datei abgespeichert.

### <span id="page-7-0"></span>**5.1.4 Menüeintrag "Speichern unter"**

Sie können die im Rahmen des Programms eingegebenen Daten in eine bestehende oder neue Datei d.h. unter einem neuen Dateinamen speichern. Es ist sinnvoll, als Dateiendung hier "**.lam**" vorzugeben, da unter dem Menüeintrag "**Datei / Laden**" aus Gründen der Übersichtlichkeit eine Dateiauswahlbox erscheint, die nur Dateien mit dieser Endung anzeigt. Wenn Sie beim Speichern keine Endung vergeben, wird automatisch die Endung "**.lam**" gewählt.

### <span id="page-7-1"></span>**5.1.5 Menüeintrag "Drucker einstellen"**

Sie können gemäß den WINDOWS-Konventionen die Einstellung des Druckers ändern (z.B. Wechsel zwischen Hoch- und Querformat) bzw. den Drucker wechseln.

### <span id="page-7-2"></span>**5.1.6 Menüeintrag "Drucken"**

Sie können ihr Ausgabeformat in einer Dialogbox auswählen. Dabei haben Sie die folgenden Möglichkeiten:

"**Drucker**"

bewirkt die Ausgabe der aktuellen Bildschirmgrafik auf dem WINDOWS-Standarddrucker oder auf einem anderen, im Menüeintrag "**Datei / Drucker einstellen**" ausgewählten Drucker. Sie können aber auch direkt in der folgenden Dialogbox über den Knopf "**Drucker einstellen / wechseln**" einen anderen Drucker auswählen.

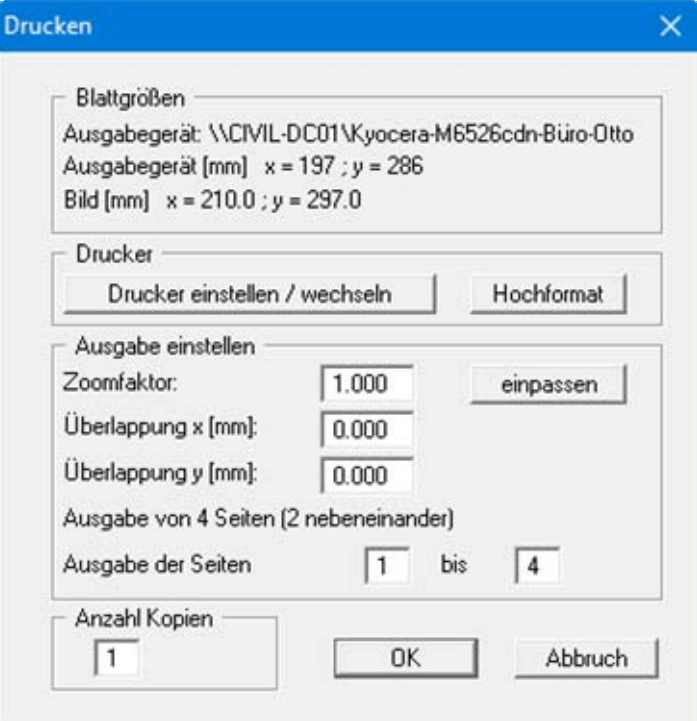

Im oberen Teil der Dialogbox werden die maximalen Abmessungen angegeben, die der ausgewählte Drucker beherrscht. Darunter können die Abmessungen der auszugebenden Zeichnung abgelesen werden. Wenn die Zeichnung größer als das Ausgabeformat des Druckers ist, wird die Zeichnung auf mehrere Blätter gedruckt (im obigen Beispiel 4). Um die Zeichnung später besser zusammenfügen zu können, besteht die Möglichkeit, zwischen den einzelnen Teilausgaben der Zeichnung eine Überlappung in x- und y-Richtung einzustellen. Alternativ besteht auch die Möglichkeit, einen kleineren Zoomfaktor zu wählen, der die Ausgabe eines einzelnen Blattes sicherstellt (Knopf "**einpassen**"). Anschließend kann dann auf einem Kopierer wieder auf das Originalformat vergrößert werden, um die Maßstabstreue zu sichern. Außerdem kann die Anzahl der Kopien eingegeben werden.

### "**DXF-Datei**"

ermöglicht die Ausgabe der Grafik in eine DXF-Datei. DXF ist ein sehr verbreitetes Datenformat, um Grafiken zwischen unterschiedlichen Anwendungen auszutauschen.

### "**GGU-CAD-Datei**"

ermöglicht die Ausgabe des aktuellen Bildschirminhalts in eine Datei, um mit dem Programm **GGU-CAD** die Zeichnung weiterzuverarbeiten. Gegenüber der Ausgabe als DXF-Datei hat das den Vorteil, dass keinerlei Qualitätsverluste hinsichtlich der Farbübergabe beim Export zu verzeichnen sind.

### "**Zwischenablage**"

Der aktuelle Bildschirminhalt wird in die WINDOWS-Zwischenablage kopiert. Von dort aus kann er zur weiteren Bearbeitung in andere WINDOWS-Programme, z.B. eine Textverarbeitung, übernommen werden. Für den Import in ein anderes WINDOWS-Programm muss man im Allgemeinen dort den Menüeintrag "*Bearbeiten / Einfügen*" wählen.

### "**Metadatei**"

Eine Metadatei ermöglicht die Ausgabe des aktuellen Bildschirminhalts in eine Datei, um im Rahmen eines anderen Programms die Zeichnung weiterzuverarbeiten. Die Ausgabe erfolgt im sogenannten EMF-Format (Enhansed Metafile-Format), das standardisiert ist. Die Verwendung des Metadatei-Formats garantiert die bestmögliche Qualität bei der Übertragung der Grafik.

Wenn Sie das Symbol "Bereich kopieren/drucken" aus der Symbolleiste des Programms wählen, können Sie auch Teilbereiche der Grafik in die Zwischenablage transportieren oder als EMF-Datei abspeichern. Alternativ können Sie den markierten Bereich direkt auf Ihrem Drucker ausdrucken (siehe "**Tipps und Tricks**", Abschnitt [6.3\)](#page-33-1).

Über das Programmmodul "**Mini-CAD**" können Sie auch entsprechende EMF-Dateien, die von anderen GGU-Programmen erzeugt wurden, in Ihre Grafik einbinden (siehe Abschnitt [5.5.5](#page-28-1)).

### "**Mini-CAD**"

ermöglicht die Ausgabe der Grafik in eine Datei, die in jedem anderen GGU-Programm mit dem entsprechenden **Mini-CAD**-Modul eingelesen werden kann.

"**GGUMiniCAD**"

ermöglicht die Ausgabe des aktuellen Bildschirminhalts in eine Datei, um die Zeichnung im Programm **GGUMiniCAD** weiter zu verarbeiten.

"**Abbruch**"

Die Aktion "**Drucken**" wird abgebrochen.

### <span id="page-9-0"></span>**5.1.7 Menüeintrag "Mehrere Dateien drucken"**

Wenn Sie mehrere mit dem Programm erstellte Anlagen hintereinander ausdrucken möchten, wählen Sie diesen Menüeintrag. Sie erhalten die folgende Dialogbox:

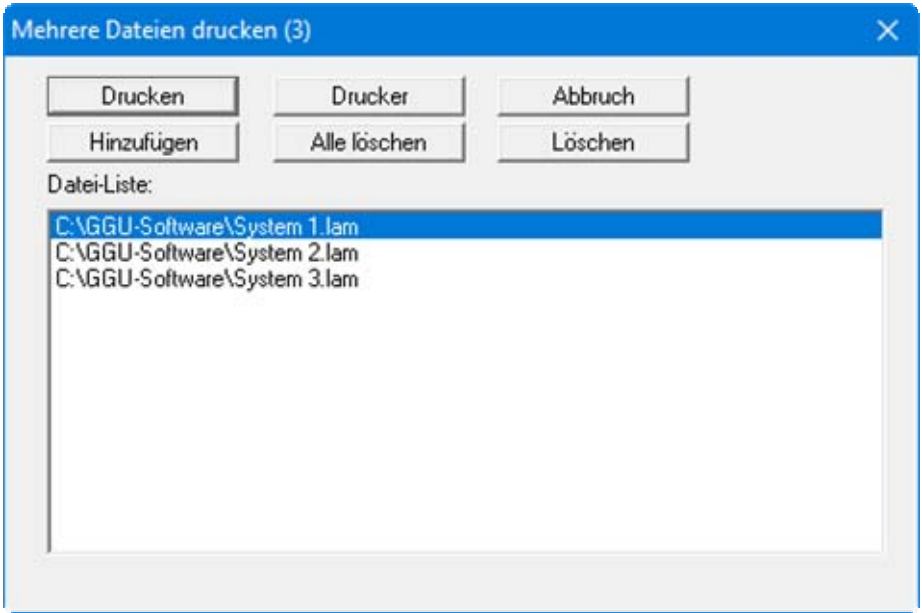

Über "**Hinzufügen**" wählen Sie die gewünschten Dateien aus und stellen sie in einer Liste zusammen. Die Anzahl der Dateien wird in der Kopfzeile der Dialogbox angezeigt. Über "**Löschen**" können Sie einzelne Dateien, die Sie vorher in der Liste markiert haben, löschen. Eine neue Liste können Sie nach Anwahl des Knopfes "**Alle löschen**" erstellen. Die Auswahl des gewünschten Druckers und die Druckereinrichtung erreichen Sie über den Knopf "**Drucker**".

Den Ausdruck starten Sie über den Knopf "**Drucken**". In der Dialogbox, die anschließend erscheint, können Sie weitere Einstellungen für die Druckausgabe treffen, z.B. Anzahl der Kopien. Diese Einstellungen werden auf alle in der Liste stehenden Dateien angewendet.

### <span id="page-9-1"></span>**5.1.8 Menüeintrag "Beenden"**

Der Programmlauf wird nach einer Sicherheitsabfrage beendet.

### <span id="page-9-2"></span>**5.1.9 Menüeinträge "1,2,3,4"**

Die Menüeinträge "**1,2,3,4**" zeigen Ihnen die letzten vier bearbeiteten Dateien an. Durch Anwahl eines dieser Menüeinträge wird die aufgeführte Datei geladen. Falls Sie Dateien in anderen Verzeichnissen als dem Programmverzeichnis abgelegt haben, sparen Sie sich damit das manchmal mühselige *Hangeln* durch die verschiedenen Unterverzeichnisse.

### <span id="page-10-0"></span>*5.2 Menütitel Bearbeiten*

### <span id="page-10-1"></span>**5.2.1 Menüeintrag "Datensatzbeschreibung"**

Sie können hier einen beschreibenden Text eingeben, der in der *Legende Dateiname* (siehe Abschnitt [5.4.1\)](#page-21-1) automatisch eingefügt wird.

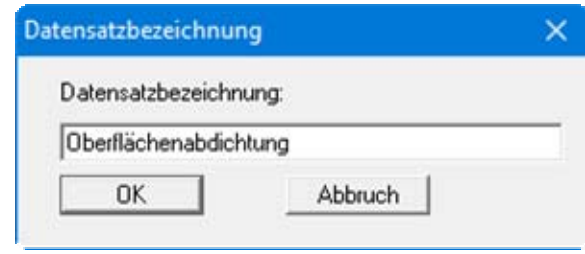

### <span id="page-10-2"></span>**5.2.2 Menüeintrag "System einstellen"**

Über diesen Menüeintrag können Sie das Sicherheitskonzept und die Art Ihres Systems wechseln. Sie erhalten fast die gleiche Dialogbox wie über den Menüeintrag "**Datei / Neu**" (siehe Abschnitt [5.1.1\)](#page-6-2).

### <span id="page-10-3"></span>**5.2.3 Menüeintrag "Systemdaten"**

Über diesen Menüeintrag legen Sie die Systemgeometrie fest. Je nach gewählter Systemart erhalten Sie unterschiedliche Eingabeboxen.

### <span id="page-11-0"></span>*5.2.3.1 Einschicht-System*

Bei einem Einschicht-System legen Sie über die folgende Dialogbox die Systemgeometrie fest.

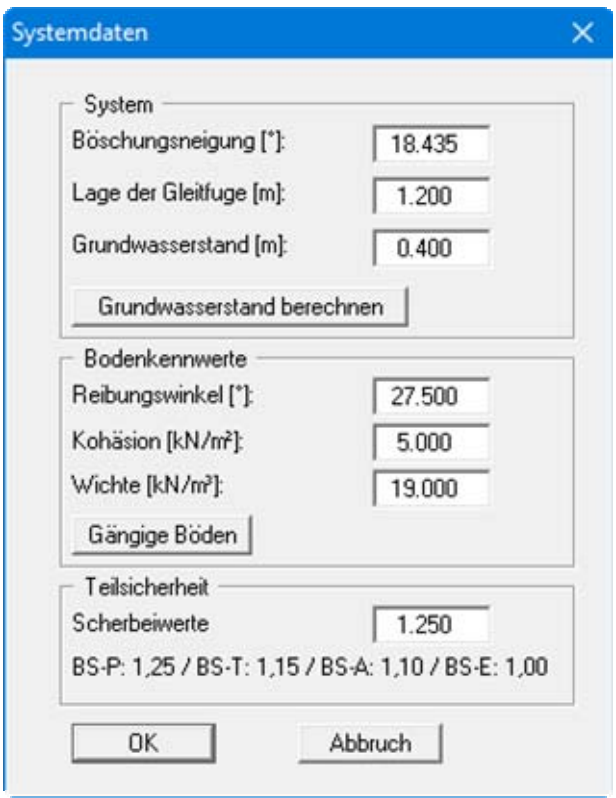

Sie geben die Böschungsneigung, die Lage der Gleitfuge und einen Grundwasserstand in [m] unter OK Böschung vor. Alternativ können Sie den Grundwasserstand auch als Einstauhöhe nach *DRESCHER* berechnen lassen. Klicken Sie dazu auf den Knopf "**Grundwasserstand berechnen**". Sie erhalten eine Dialogbox, in der Sie die entsprechenden Werte für das Regenereignis eingeben und durch Klicken auf den Knopf "**berechnen**" vom Programm ermitteln lassen können. Das Programm zeigt Ihnen in einer Infobox das Ergebnis der Grundwasserstandsberechnung:

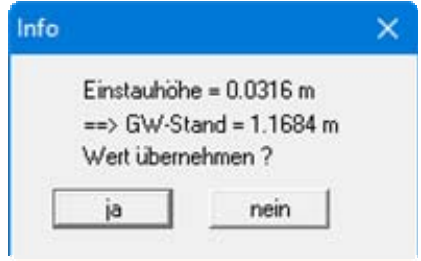

Wenn Sie auf "**ja**" klicken, wird der Grundwasserstand in die Dialogbox "**Systemdaten**" übernommen.

Im mittleren Bereich der Dialogbox können Sie die Bodenkennwerte für das Einschicht-System definieren. Über den Knopf "**Gängige Böden**" können Sie die Bodenkennwerte für viele gängige Böden ganz einfach aus einer Datenbank auswählen oder Zwischenwerte daraus ermitteln lassen. In der Dialogbox, die Sie darüber erhalten, können Sie auch eigene Werte einpflegen (Knöpfe "**Tabelle bearbeiten**"/"**x Böden ändern**"). Wenn Sie Änderungen vorgenommen haben, speichern Sie diese in die Datei "**Soils.gng\_ggu**" auf Programmebene, damit Ihre geänderte Datenbank-Datei beim Programmstart mit geladen wird. Sie können Ihre einmal angepasste Datei auch in anderen GGU-Programmen mit der Funktion "**Gängige Böden**" nutzen, wenn Sie die Datei in die entsprechenden Programmordner kopieren.

In einem weiteren Eingabebereich legen Sie die Teilsicherheiten der Scherbeiwerte fest.

### <span id="page-12-0"></span>*5.2.3.2 Mehrschicht-System*

Bei einem Mehrschicht-System erhalten Sie die folgende Dialogbox zur Festlegung der Systemgeometrie mit den gleichen Bereichen für "**System**" und "**Teilsicherheit**" wie bei einem Einschicht-System.

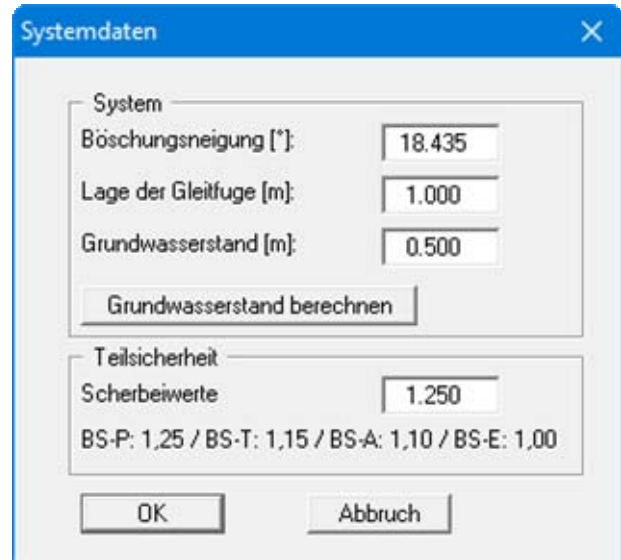

Nur die Bodenkennwerte werden bei einem Mehrschicht-System im dann vorhandenen Menüeintrag "**Bearbeiten / Böden**" (siehe Abschnitt [5.2.4\)](#page-15-0) definiert. Wenn Sie das *Teilsicherheitskonzept* gewählt haben, können Sie in der Dialogbox zusätzlich die Teilsicherheit für die Scherbeiwerte eingeben.

### <span id="page-13-0"></span>*5.2.3.3 System mit Geogitter*

Wenn es sich bei Ihrem System um eines mit Geogitter handelt, erhalten Sie unter diesem Menüeintrag eine erweiterte Dialogbox:

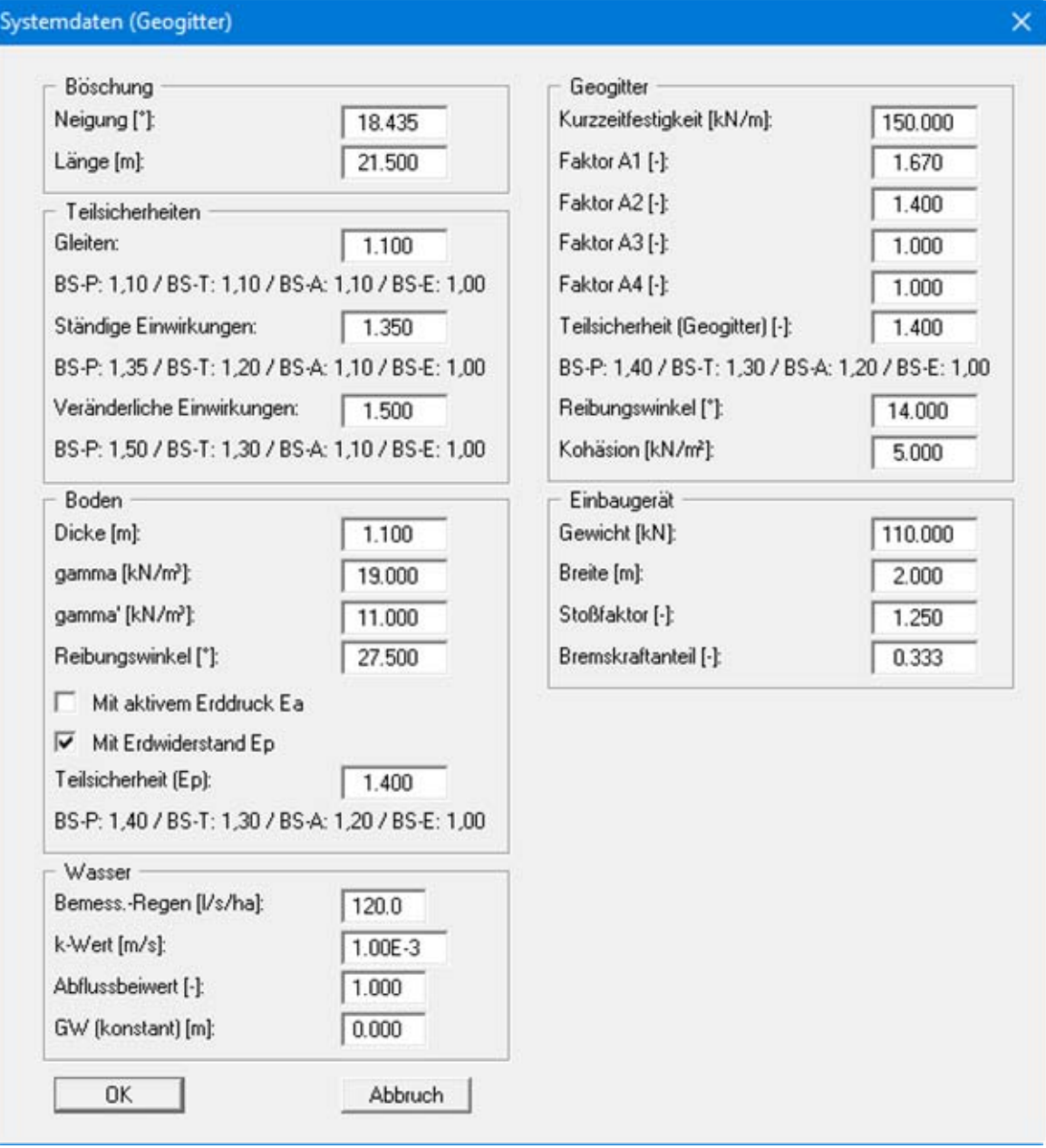

In den jeweiligen Bereichen geben Sie die maßgeblichen Kennwerte für Böschung, Boden, Wasser, Geogitter und Einbaugerät vor. Bei gewähltem *Teilsicherheitskonzept* können Sie in der Dialogbox zusätzlich die jeweiligen Teilsicherheiten eingeben.

### <span id="page-14-0"></span>*5.2.3.4 Druckschlagberechnung*

Wenn Sie unter "**Bearbeiten / System einstellen**" eine Druckschlagberechnung gewählt haben, erhalten Sie die folgende Dialogbox zur Eingabe der maßgeblichen Kenndaten des Systems:

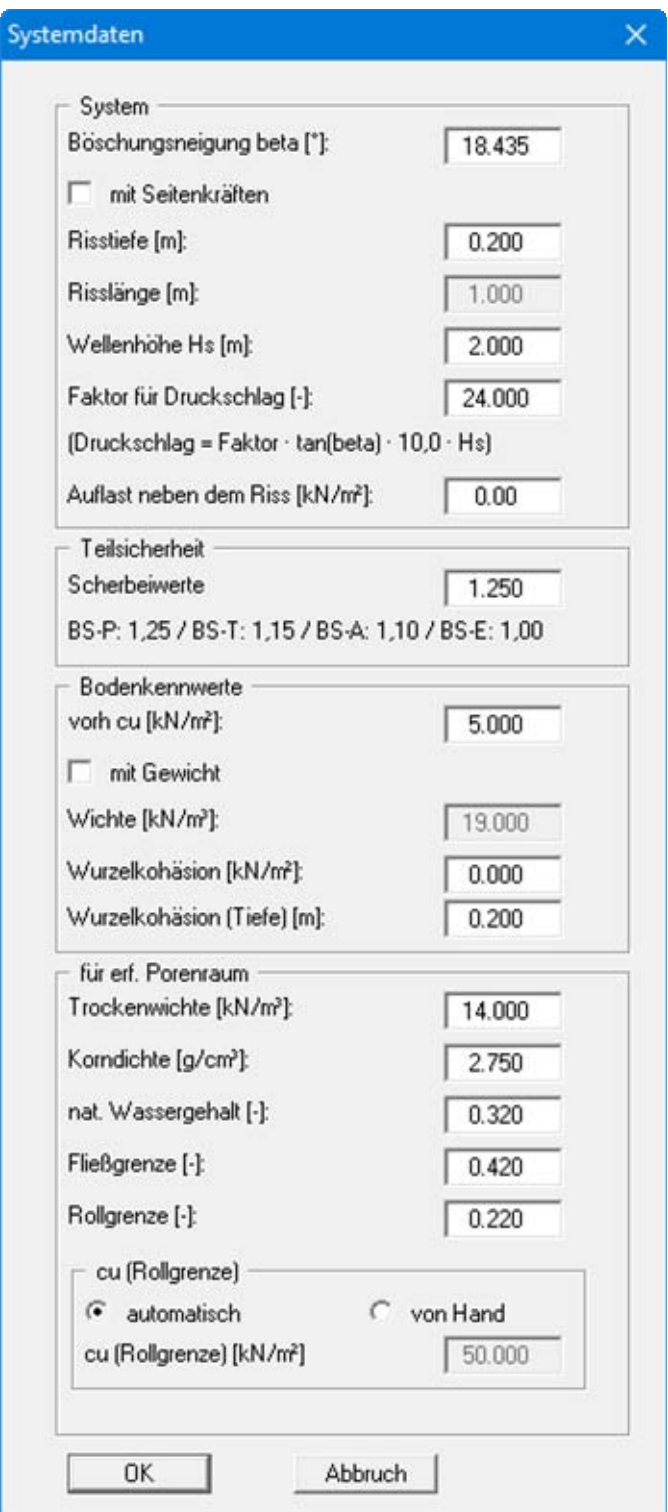

### <span id="page-15-0"></span>**5.2.4 Menüeintrag "Böden"**

Dieser Menüeintrag ist nur bei einem Mehrschicht-System aktiv.

Die Eingabe der Bodenkennwerte erfolgt bei den anderen Systemen unter dem Menüeintrag "**Bearbeiten / Systemdaten**".

Bei einem Mehrschicht-System definieren Sie in der folgenden Dialogbox die Bodenkennwerte des Systems:

- Unterkante Schicht [m]
- Wichte des feuchten Bodens  $\gamma$  [kN/m<sup>3</sup>]
- Wichte des Bodens unter Auftrieb  $\gamma'$  [kN/m<sup>3</sup>]
- Reibungswinkel  $\omega$  [°]
- $\bullet$  Kohäsion c [kN/m<sup>2</sup>]

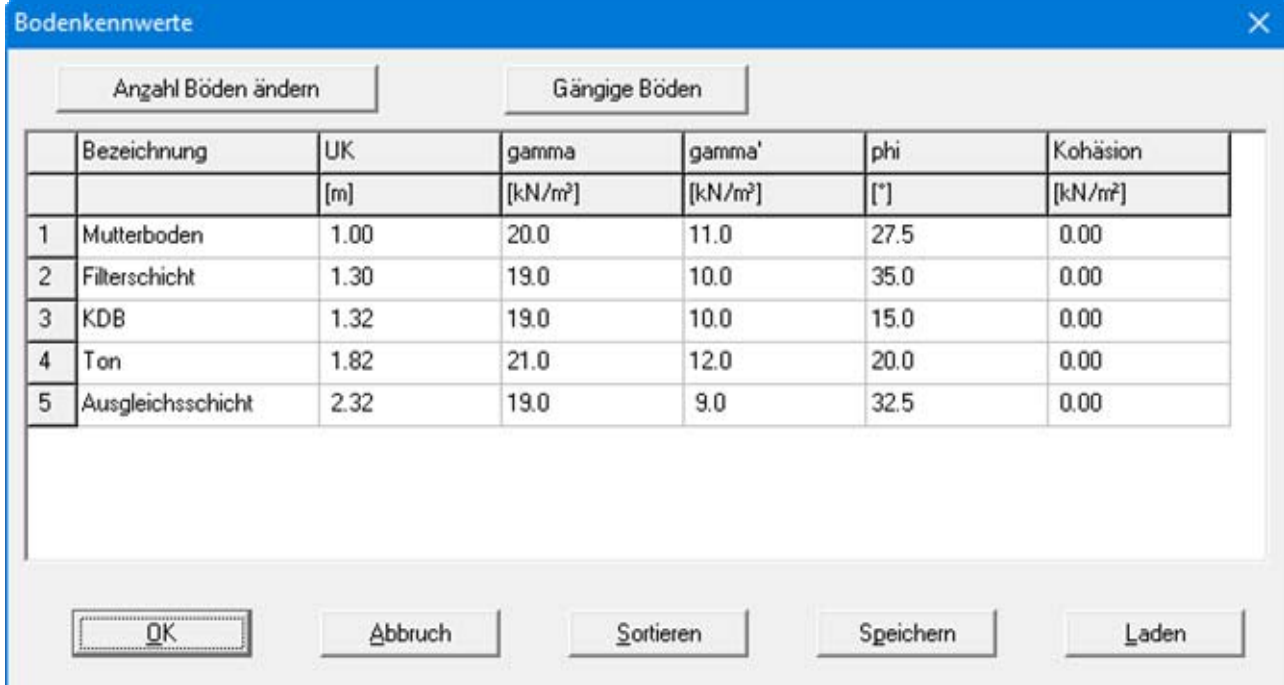

Über den Knopf "**Gängige Böden**" können Sie die Bodenkennwerte für viele gängige Böden ganz einfach aus einer Datenbank auswählen oder Zwischenwerte daraus ermitteln lassen. In der Dialogbox, die Sie darüber erhalten, können Sie auch eigene Werte einpflegen (Knöpfe "**Tabelle bearbeiten**"/"**x Böden ändern**"). Wenn Sie Änderungen vorgenommen haben, speichern Sie diese in die Datei "**Soils.gng\_ggu**" auf Programmebene, damit Ihre geänderte Datenbank-Datei beim Programmstart mit geladen wird. Sie können Ihre einmal angepasste Datei auch in anderen GGU-Programmen mit der Funktion "**Gängige Böden**" nutzen, wenn Sie die Datei in die entsprechenden Programmordner kopieren.

Wenn Sie einen Bodenaufbau mit weniger oder mehr Schichten darstellen möchten, können Sie über den Knopf "**Anzahl Böden ändern**" die benötigte Anzahl Schichten festlegen. Mit dem Knopf "**Sortieren**" erreichen Sie eine Sortierung der Böden nach der Tiefe. Diese Sortierung wird automatisch auch ohne expliziten Aufruf nach Verlassen der Dialogbox immer durchgeführt.

Sie können diese Funktion auch nutzen, um einen Boden aus der Tabelle zu eliminieren.

Geben Sie der zu eliminierenden Bodenschicht einfach eine große Schichttiefe, wählen Sie dann den Knopf "**Sortieren**". Der entsprechende Boden ist nun der letzte Boden in der Tabelle und kann durch Reduktion der Anzahl der Böden *gelöscht* werden.

### <span id="page-16-0"></span>*5.3 Menütitel System*

### <span id="page-16-1"></span>**5.3.1 Menüeintrag "Ergebnisse"**

Sie erhalten eine Infobox mit dem Ergebnis der Berechnung der von Ihnen festgelegten Gleitfuge.

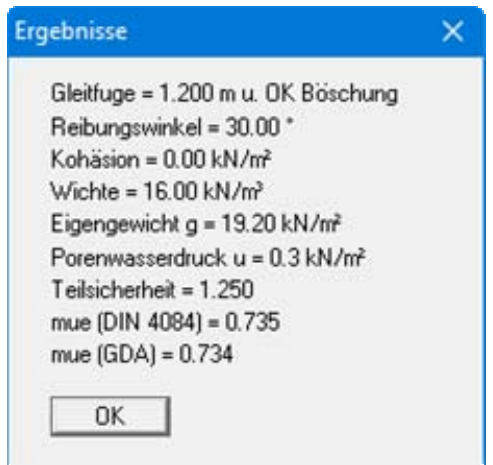

Die Ergebnisbox erhalten Sie auch nach Verlassen der Menüeinträge des Menütitels "**Bearbeiten**".

### <span id="page-17-0"></span>**5.3.2 Menüeintrag "optimieren"**

Dieser Menüeintrag ist nur bei einem Einschicht-System aktiv.

Bei einem Einschicht-System haben Sie die Möglichkeit, vom Programm eine Optimierung durchführen zu lassen. In einer Dialogbox wählen Sie den gewünschten Parameter aus.

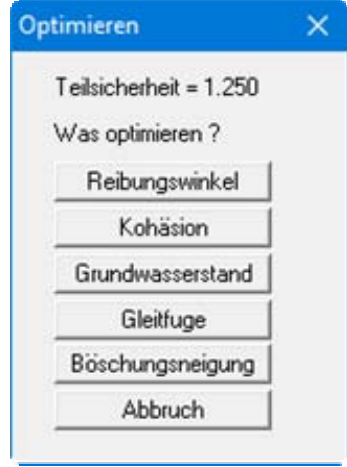

Wenn Sie beispielsweise die Böschungsneigung optimieren möchten, klicken Sie auf den entsprechenden Knopf und erhalten die folgende Dialogbox:

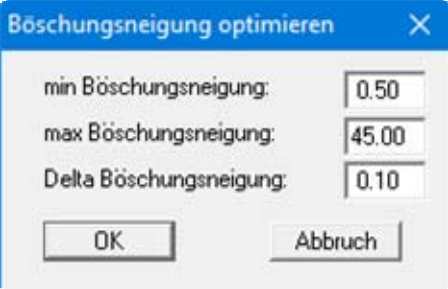

Geben Sie Minimum, Maximum und Delta für Ihren gewählten Parameter, hier die Böschungsneigung, ein und klicken Sie auf "**OK**". In einer Infobox wird Ihnen der optimale Wert angezeigt. Sie können jetzt entscheiden, ob der optimierte Wert in die Systemdaten übernommen werden soll. Möchten Sie den Wert nicht verwenden, klicken Sie auf "**nein**".

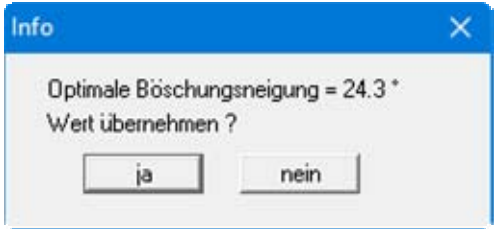

### <span id="page-18-0"></span>**5.3.3 Menüeintrag "ungünstigste Gleitfuge suchen"**

Dieser Menüeintrag ist nur bei einem Mehrschicht-System aktiv.

Bei einem Mehrschicht-System haben Sie die Möglichkeit, vom Programm die ungünstigste Gleitfuge suchen zu lassen. Sie erhalten die folgende Dialogbox, in der Sie Vorgaben für die Suche einstellen können.

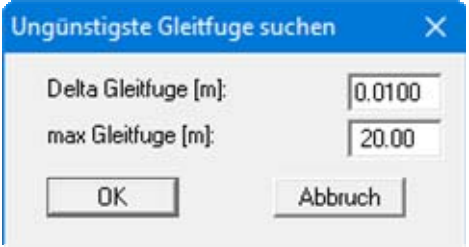

Haben Sie die Box mit "**OK**" verlassen, führt das Programm die Berechnung durch und zeigt Ihnen anschließend in einer Infobox das Ergebnis der Suche.

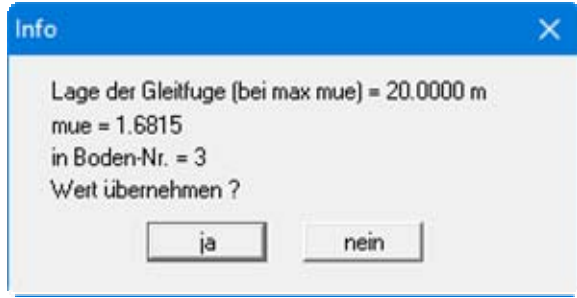

Wenn Sie auf "**ja**" klicken, wird die Lage der Gleitfuge in die Dialogbox "**Systemdaten**" (siehe Abschnitt [5.2.3.2\)](#page-12-0) übernommen und im System in der ermittelten Tiefe eingezeichnet.

### <span id="page-19-0"></span>**5.3.4 Menüeintrag "Monte-Carlo-Simulation (Sicherheit)"**

Wenn Sie nicht sicher sind, mit welcher Genauigkeit Sie die in der Dialogbox angegebenen Parameter vor Ort einhalten können, ermöglicht die Monte-Carlo-Simulation eine Abschätzung des Einflusses der einzelnen Parameter. Je nach gewähltem System differiert die Dialogbox dieses Menüeintrages. Bei einem Einschicht-System ist der Menüeintrag dreigeteilt für Sicherheit, Kohäsion und Reibungswinkel. Nachfolgend sehen Sie die Dialogbox, die Sie bei einem Mehrschicht-System erhalten:

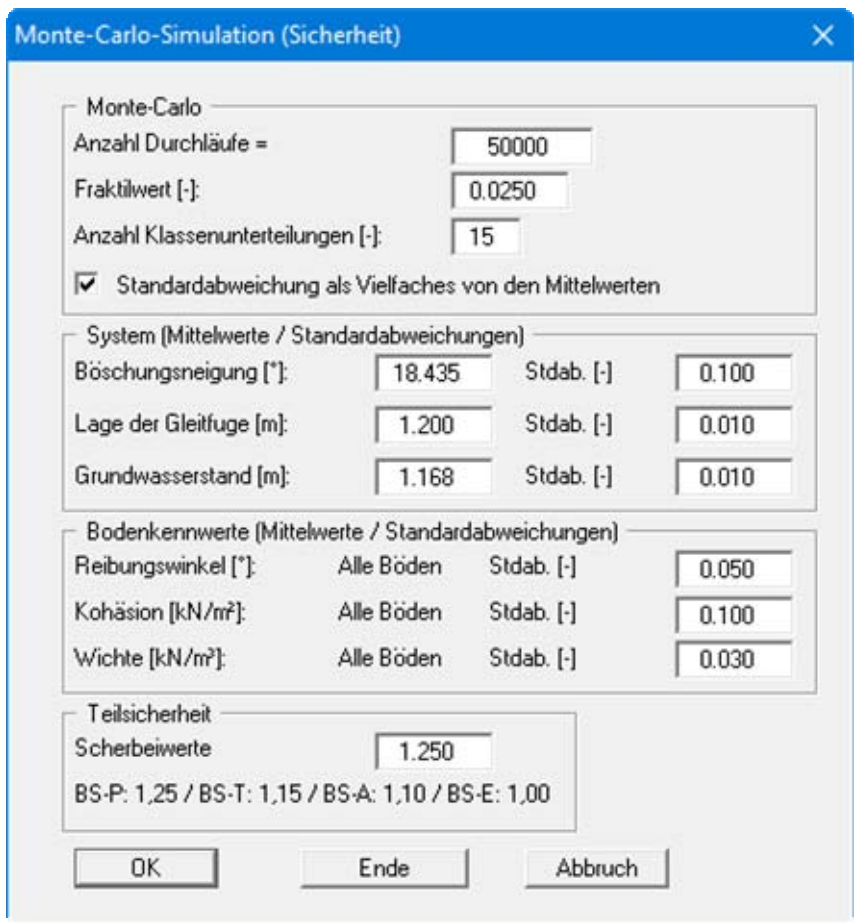

Angegeben wird der Mittelwert und die Standardabweichung für jeden Parameter. Wenn der Knopf "**Standardabweichung als Vielfaches von den Mittelwerten**" aktiviert ist, erreichen Sie eine prozentuale Standardabweichung bezogen auf den Mittelwert des Parameters. Deaktivieren Sie den Schalter, wenn mit einem festen Wert gerechnet werden soll.

Nach der Bestätigung mit "**OK**" führt das Programm die eingegebene Anzahl an Berechnungen durch (in obiger Box 50.000 Durchläufe). Dabei werden die Parameter in den angegebenen Grenzen zufällig variiert. Als Ergebnis erhalten Sie eine Verteilungsfunktion für eta/mue bzw. bei Geogitter-Systemen für die Zugkraft. Zusätzlich wird ein Fraktilwert bestimmt, dessen *Prozentwert* Sie in der obigen Dialogbox definieren können. So bedeutet z.B. eine Eingabe von 0,025 (s. o.), dass 2,5 % der Rechenergebnisse unterhalb des Fraktilwerts (siehe folgende Ergebnisbox: eta  $= 1,207$ ) und 97,5 % der Rechenergebnisse oberhalb dieses Wertes liegen.

### Verteilungsfunktion (Monte-Carlo-Simulation)

```
Anzahl Durchläufe:
             50000
Grundwerte (Mittelwert / Standardabweichung)
-----------------------------------
Standardabweichung als Vielfaches von den Mittelwerten
Böschungsneigung = 18.435 / 1.843
Lage der Gleitfuge = 1.200 / 0.012
Grundwasserstand = 1.168 / 0.012
Reibungswinkel = phi(Boden) / 0.050 · phi(Boden)
Kohäsion = Kohäsion(Boden) / 0.100 · Kohäsion(Boden)
Wichte = Wichte(Boden) / 0.030 · Wichte(Boden)
mue (DIN 4084)
11 \t0.319 \t0.355: = (14)
   0.355 -0.390: = (107)21310.390 -0.425: ==== (640)
         0.461: ============ (2197)
410.425 -510.461 -610.496 -710.531 -810.56711) 0.673 - 0.708: ========= (1693)
12] 0.708 - 0.743: === (591)
13]0.743 -0.779: = [165]0.779 -0.814: = [49]14]0.814 - 0.849: = (8)151Bodenmechanische Grenzen 0-mal verletzt
Summe = 50000Fraktilwert = 0.0250 ==> mue = 0.694Mittelwert = 0.5616Standardabweichung = 0.0658
  Ins Klemmbrett
    OK
                  Abbruch
```
Wenn Sie die Ergebnisbox mit "**OK**" verlassen, kommen Sie wieder zurück in die Eingabebox dieses Menüeintrages und können weitere Variationen rechnen lassen. Sie verlassen den Menüeintrag über den Knopf "**Ende**" in der Eingabebox oder über die Knöpfe "**Abbruch**".

 $\overline{\mathsf{x}}$ 

### <span id="page-21-0"></span>*5.4 Menütitel Formblatt*

### <span id="page-21-1"></span>**5.4.1 Menüeintrag "Legende Dateiname"**

Auf dem Bildschirm wird eine Legende mit Informationen zu Ihrer Datei dargestellt. In der Dialogbox dieses Menüeintrages können Sie die Darstellungsform verändern, wenn der Schalter "**Legende eintragen**" aktiviert ist.

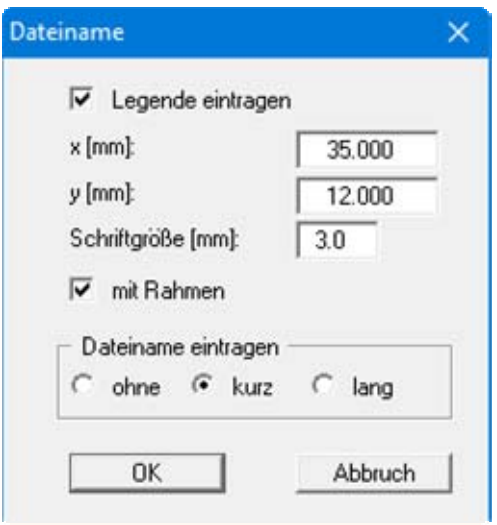

Mit den Werten für "**x**" und "**y**" definieren und verändern Sie die Lage der Legende auf dem Ausgabeblatt. Über die "**Schriftgröße**" steuern Sie die Größe der Legende. Am schnellsten können Sie die Position der Legende verändern, indem Sie die Funktionstaste [**F11**] drücken und anschließend die Legende mit der gedrückten linken Maustaste an die gewünschte Position ziehen.

Der Dateiname kann ausgeblendet werden (Schalter "**ohne**") oder durch Aktivierung der entsprechenden Schalter "**kurz**" oder "**lang**" automatisch ohne oder mit Pfadangabe dargestellt werden. Wenn Sie eine Datensatzbezeichnung über die Dialogboxen "**Datei / Neu**" oder "**Bearbeiten / Datensatzbeschreibung**" eingegeben haben, wird diese ebenfalls in der Legende dargestellt

### <span id="page-22-0"></span>**5.4.2 Menüeintrag "Legende System"**

Über die folgende Dialogbox beeinflussen Sie die Darstellung Ihres Böschungssystems und der darin enthaltenen Berechnungsergebnisse.

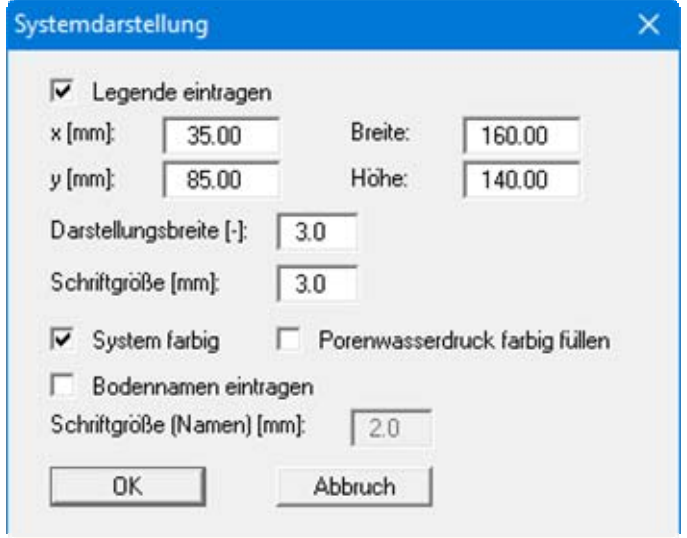

Die Darstellung wird über den Schalter "**Legende eintragen**" aktiviert und erfolgt mit den Koordinaten, die Sie unter "**x**", "**y**", "**Breite**" und "**Höhe**" vorgeben können. Über den Faktor für die "**Darstellungsbreite**" sowie die "**Schriftgröße**" können Sie die Art der Darstellung weiter variieren. Am schnellsten können Sie die Position der Legende verändern, indem Sie die Funktionstaste [**F11**] drücken und anschließend die Legende mit der gedrückten linken Maustaste an die gewünschte Position ziehen.

Bei Aktivierung des Schalters "**System farbig**" erfolgt die Darstellung mit den unter "**Ansicht / Stifte + Farben**" (siehe Abschnitt [5.5.4\)](#page-28-0) bzw. bei Mehrschichtsystemen unter "**Formblatt / Legende Bodenkennwerte**" (siehe Abschnitt [5.4.5](#page-25-0)) eingestellten Bodenfarben. Wenn Sie den Schalter "**Porenwasserdruck farbig füllen**" ebenfalls aktivieren, erfolgt eine flächige Farbfüllung zwischen Porenwasserdrucklinie und gewählter Gleitfuge. Die Farbgebung können Sie unter "**Ansicht / Stifte + Farben**" verändern.

Bei *Mehrschichtsystemen* werden bei Aktivierung des Schalters "**Bodennamen eintragen**" die eingegebenen Böden mit ihrem jeweiligen Namen beschriftet. Dabei kann für die Bodennamen eine andere Schriftgröße eingegeben werden als für die restliche Beschriftung. Bei einer *Druckschlagberechnung* gibt es einen zusätzlichen Schalter "**Krafteck mit Werten**", den Sie aktivieren können.

### <span id="page-23-0"></span>**5.4.3 Menüeintrag "Legende Eingabedaten"**

Wenn Sie den Schalter "**Legende eintragen**" in der Dialogbox dieses Menüeintrages aktivieren, werden die Daten, die Sie zur Berechnung eingegeben haben, in einer Legende dargestellt.

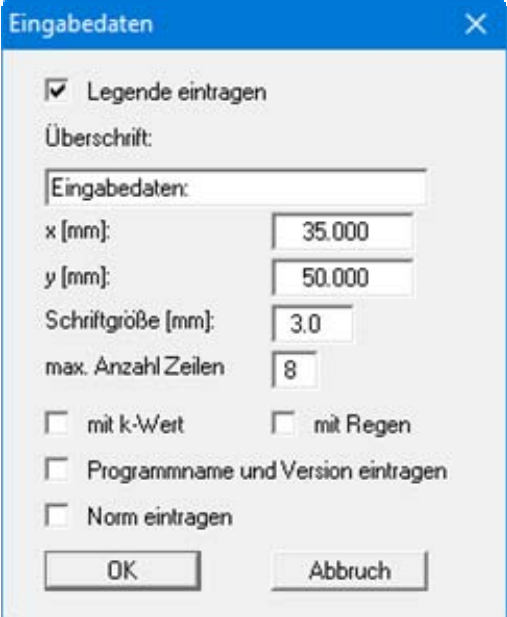

Mit den Werten für "**x**" und "**y**" definieren und verändern Sie die Lage der Legende auf dem Ausgabeblatt. Über die "**Schriftgröße**" und "**max. Anzahl Zeilen**" steuern Sie die Größe der Legende, gegebenenfalls erfolgt eine mehrspaltige Darstellung. Am schnellsten können Sie die Position der Legende verändern, indem Sie die Funktionstaste [**F11**] drücken und anschließend die Legende mit der gedrückten linken Maustaste an die gewünschte Position ziehen.

Die Aktivierung der Knöpfe "**mit k-Wert**" und "**mit Regen**" ist nur dann sinnvoll, wenn Sie den Grundwasserstand als Einstauhöhe nach *DRESCHER* ermittelt haben.

Bei einem System mit Geogitter können Sie durch Aktivieren des dann angezeigten Schalters den Nachweis des Geogitters mit darstellen lassen. In der Legende kann zusätzlich die Darstellung von Informationen zum Programm (Name und Version) und zur verwendeten Norm aktiviert werden.

### <span id="page-24-0"></span>**5.4.4 Menüeintrag "Legende Ergebnisse"**

Wenn Sie den Schalter "**Legende eintragen**" in der Dialogbox dieses Menüeintrages aktivieren, werden die Sicherheiten in einer extra Box auf Ihrem Ausgabeblatt dargestellt.

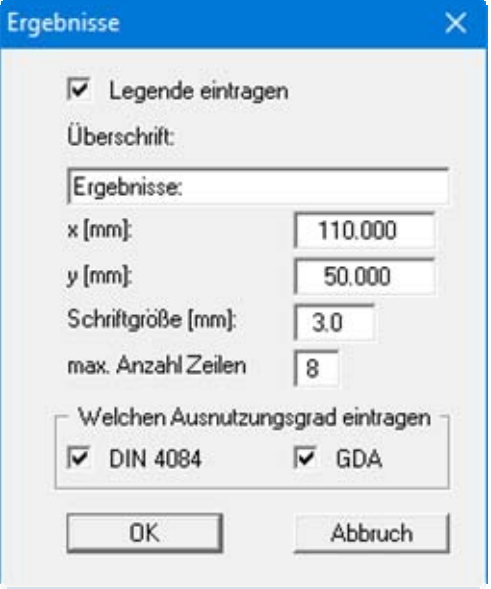

Mit den Werten für "**x**" und "**y**" definieren und verändern Sie die Lage der Legende auf dem Ausgabeblatt. Über die "**Schriftgröße**" und "**max. Anzahl Zeilen**" steuern Sie die Größe der Legende, gegebenenfalls erfolgt eine mehrspaltige Darstellung. Am schnellsten können Sie die Position der Legende verändern, indem Sie die Funktionstaste [**F11**] drücken und anschließend die Legende mit der gedrückten linken Maustaste an die gewünschte Position ziehen.

Bei Einschicht- und Mehrschichtsystemen können Sie auswählen, ob die Sicherheiten bzw. bei Verwendung des *Teilsicherheitskonzeptes* die Ausnutzungsgrade nach DIN 4084 und/oder gemäß den Empfehlungen des Arbeitskreises "*Geotechnik der Deponien und Altlasten*" (*GDA*) dargestellt werden sollen.

Bei einem System mit Geogitter können Sie die Ergebnisse mit oder ohne den Nachweis für das Geogitter darstellen lassen. Wenn Sie den Knopf "**mit Nachweis Geogitter**" deaktivieren, wird der entsprechende Knopf in der Legende der Eingabedaten ebenfalls deaktiviert. Bei einer Druckschlagberechnung können Sie in der Ergebnislegende die zusätzliche Darstellung der Krafteckwerte und die Summe aktivieren.

### <span id="page-25-0"></span>**5.4.5 Menüeintrag "Legende Bodenkennwerte"**

Auf dem Ausgabeblatt wird eine Legende mit den Bodenkennwerten der im System vorhandenen Bodenschichten und den zugehörigen Bodenkennwerten dargestellt, wenn der Schalter "**Legende eintragen**" aktiviert ist.

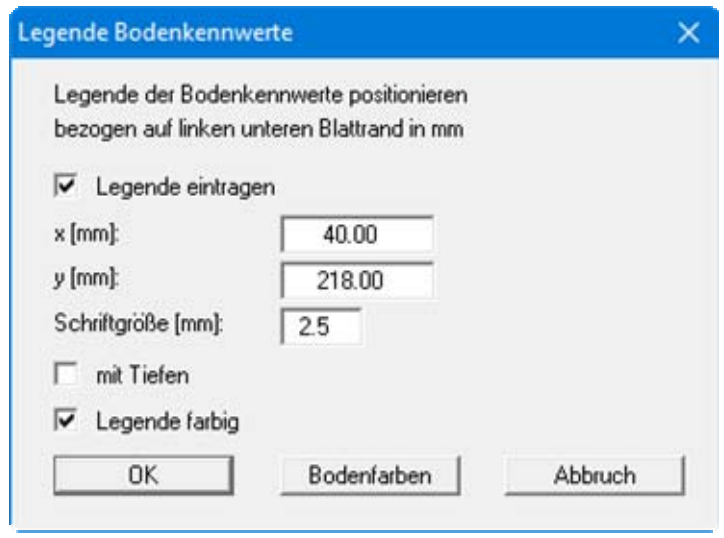

Mit den Werten für "**x**" und "**y**" definieren und verändern Sie die Lage der Legende auf dem Ausgabeblatt. Über die "**Schriftgröße**" steuern Sie die Größe der Legende. Am schnellsten können Sie die Position der Legende verändern, indem Sie die Funktionstaste [**F11**] drücken und anschließend die Legende mit der gedrückten linken Maustaste an die gewünschte Position ziehen.

"**mit Tiefen**"

Die eingegebenen Tiefen Ihrer Bodenschichten werden in der Legende mit dargestellt.

"**Legende farbig**"

In der Legende werden die Böden mit den Farben dargestellt, die Sie unter dem Knopf "**Bodenfarben**" individuell einstellen können. Bei ausgeschalteter Funktion wird die Bodennummer eingetragen.

"**Bodenfarben**"

Sie erhalten eine Dialogbox, in der Sie Ihre gewünschten Einstellungen vornehmen können. Sie können hier jedem Boden nach Klicken auf den Knopf mit der gewünschten Nummer eine neue Farbe zuweisen oder über "**Bodenfarben / umordnen**" die Farben neu zuordnen. Ihre Farbeinstellungen können Sie unter "**Bodenfarben / speichern**" in eine Datei sichern und diese über den Knopf "**Bodenfarben / laden**" auch für andere Systeme wieder verwenden. Im unteren Bereich können Sie die Farbeinstellungen z.B. als benutzerdefinierte Farben in die Windows-Farb-Box übernehmen oder umgekehrt. Über den Knopf "**Info**" erhalten Sie dazu weitere Erläuterungen.

### <span id="page-26-0"></span>**5.4.6 Menüeintrag "Blattformat"**

Beim Programmstart ist standardmäßig ein DIN A4-Blatt eingestellt. In der folgenden Dialogbox können Sie das Blattformat verändern.

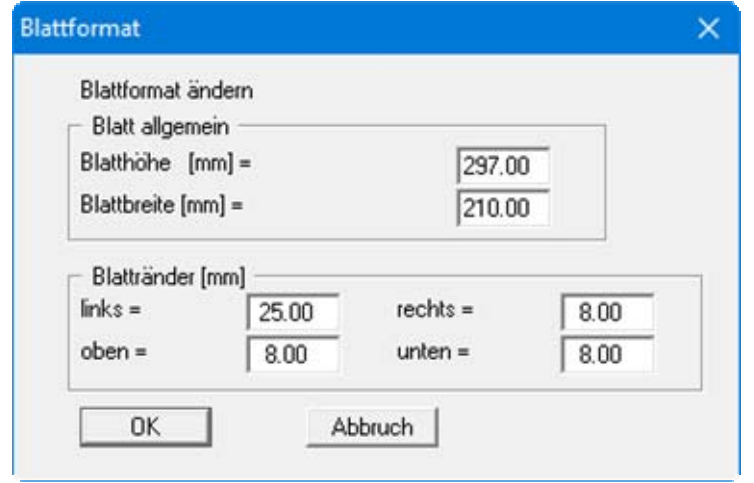

- "**Blatt allgemein**" definiert die Größe Ihres Ausgabeblattes. Voreingestellt ist ein DIN A4- Blatt. Das Programm zeichnet automatisch um das Ausgabeblatt dünne Schneidkanten, die beim Ausdruck auf Plottern mit Rollenmedien benötigt werden. Die Schneidkanten können durch Deaktivieren des Menüeintrags "**Formblatt / mit Schneidkanten**" ausgeblendet werden (siehe Abschnitt [5.4.7](#page-26-1)).
- Mit den "**Blatträndern**" legen Sie die Lage eines dick ausgezogenen Rahmens als Abstand von den Schneidkanten fest. Dieser Rahmen umschließt Ihre spätere Anlage.

Um einen Ausdruck 1:1 auf einem DIN A4-Drucker zu erreichen, müssen die Schneidkanten ausgeblendet werden und die Blatthöhe und Blattränder entsprechend dem bedruckbaren Bereich Ihres Druckers verändert werden.

### <span id="page-26-1"></span>**5.4.7 Menüeintrag "mit Schneidkanten"**

Das Programm zeichnet automatisch um das Ausgabeblatt dünne Schneidkanten, die beim Ausdruck auf Plottern mit Rollenmedien benötigt werden. Sie können durch Deaktivieren dieses Menüeintrags die Darstellung der Schneidkanten ausstellen.

### <span id="page-26-2"></span>**5.4.8 Menüeintrag "Objekte verschieben"**

Legenden und andere grafische Elemente können bei gedrückter linker Maustaste beliebig auf dem Bildschirm positioniert werden. Die entsprechende Programmfunktion leiten Sie mit diesem Menüeintrag ein. Alternativ können Sie auch die Funktionstaste [**F11**] drücken. Eine Infobox erscheint dann nicht mehr.

### <span id="page-27-0"></span>*5.5 Menütitel Ansicht*

### <span id="page-27-1"></span>**5.5.1 Menüeintrag "aktualisieren"**

Das Programm arbeitet nach dem Prinzip *What you see is what you get*. Das bedeutet, dass die Bildschirmdarstellung weitgehend der Darstellung auf dem Drucker entspricht. Bei einer konsequenten Verwirklichung dieses Prinzips müsste nach jeder Änderung, die Sie vornehmen, vom Programm der Bildschirminhalt aktualisiert werden. Da das bei komplexem Bildschirminhalt jedoch einige Sekunden dauern kann, wird dieser Neuaufbau des Bildschirminhalts aus Gründen der Effizienz nicht bei allen Änderungen vorgenommen.

Wenn z.B. durch die Lupenfunktion (siehe unten) nur Teile des Bildes sichtbar sind, können Sie mit diesem Menüeintrag wieder eine Vollbilddarstellung erreichen.

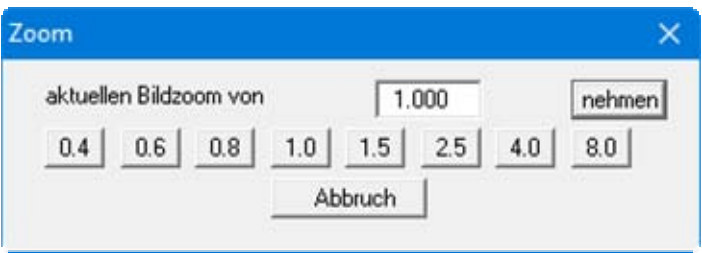

Sie können einen beliebigen Zoomfaktor zwischen 0.4 und 8.0 in das Eingabefeld eintragen. Durch anschließendes Klicken auf "**nehmen**" verlassen Sie die Box, die Eingabe wird als aktueller Faktor übernommen. Beim Klicken auf die Knöpfe "**0.4**", "**0.6**" usw. wird der angewählte Faktor direkt übernommen und die Dialogbox verlassen.

Wesentlich einfacher erreichen Sie eine Vollbilddarstellung jedoch mit der [**Esc**]-Taste. Das Drücken der [**Esc**]-Taste bewirkt eine Vollbilddarstellung mit dem unter diesem Menüeintrag eingestellten Zoomfaktor. Mit der Taste [**F2**] erreichen Sie einen Neuaufbau des Bildschirms, ohne dass Koordinaten und Zoomfaktor verändert werden.

### <span id="page-27-2"></span>**5.5.2 Menüeintrag "Lupe"**

Sie können durch Anklicken von zwei diagonal gegenüberliegenden Punkten einen Bildschirmausschnitt vergrößern, um Details besser erkennen zu können. Eine Infobox informiert Sie über Aktivierung und Möglichkeiten der Lupenfunktion.

### <span id="page-27-3"></span>**5.5.3 Menüeintrag "Schriftart"**

Mit diesem Menüeintrag können Sie auf einen anderen True-Type-Font umschalten. In der Dialogbox werden alle zur Verfügung stehenden True-Type-Fonts angezeigt.

### <span id="page-28-0"></span>**5.5.4 Menüeintrag "Stifte + Farben"**

Zur übersichtlicheren Gestaltung der Grafiken können Sie die Stifteinstellung für verschiedene Zeichnungselemente (Porenwasser, Gleitfuge, Boden bei Einschicht-Systemen oder mit Geogitter) voreinstellen. Für die in der Dialogbox aufgeführten Elemente können Sie die Stiftbreiten ändern und nach Klicken auf den Knopf mit der Elementbezeichnung die Stift- und/oder Füllfarben anpassen.

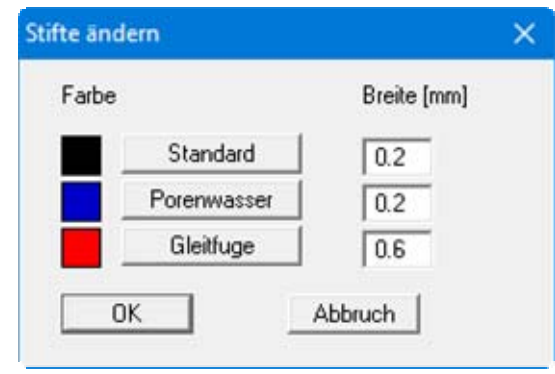

Bei der grafischen Ausgabe von Farben auf *Einfarbdruckern* (z.B. Laserdruckern) werden Farben durch eine äquivalente Grauschattierung ersetzt. Bei sehr hellen Farben sind dann entsprechende Grafikelemente auf dem Drucker kaum noch erkennbar. In entsprechenden Fällen ist eine Änderung der Farbeinstellung auf dunklere Farben sinnvoll.

### <span id="page-28-1"></span>**5.5.5 Menüeintrag "CAD für Kopfdaten"**

Mit diesen beiden Menüeinträgen können Sie Ihre Programmgrafik frei beschriften sowie mit zusätzlichen Linien, Kreisen, Polygonen und Grafiken (z.B. Dateien im Format BMP, JPG, PSP, TIF etc.) versehen. Sie können auch PDF-Dateien als Grafiken einlesen. Es erscheint ein Popupmenü, dessen Symbole und Funktionen im beiliegenden Handbuch "**Mini-CAD**", das bei der Installation mit im Ordner "**C:\Program Files (x86)\GGU-Software\ Manuals**" gespeichert wird, näher erläutert sind.

Zeichenobjekte, die Sie mit dem Mini-CAD-System erstellen, beziehen sich auf das Blattformat (in [mm]). Sie bleiben damit unabhängig vom Koordinatensystem der Messpunkte immer an der gleichen Blattposition. Diesen Menüeintrag sollten Sie wählen, wenn Sie allgemeine Informationen auf der Zeichnung angeben wollen (z.B. Firmenlogo, Berichtnummer, Anlagennummerhinzufügen, Stempel). Wenn Sie diese so genannten Kopfdaten abspeichern (siehe Handbuch "**Mini-CAD**"), können Sie diese Kopfdaten für ein völlig anderes System (mit anderen Systemkoordinaten) wieder laden. Die abgespeicherten Kopfdaten befinden sich dann wieder an der gleichen Position. Das vereinfacht die Erstellung von allgemeinen Blattinformationen wesentlich

### <span id="page-28-2"></span>**5.5.6 Menüeintrag "Symbol- u. Statusleiste"**

Nach dem Programmstart erscheint unter der Programm-Menüleiste eine horizontale Symbolleiste für ausgewählte Menüeinträge. Wenn Sie lieber mit einem mehrspaltigen Popupfenster arbeiten, können Sie unter diesem Menüeintrag die entsprechenden Veränderungen vornehmen. Die Smarticons können auch ausgeblendet werden.

Am unteren Rand des Programmfensters ist eine Statusleiste vorhanden, aus der Sie verschiedene Informationen entnehmen können. Auch die Statusleiste kann ausgeblendet werden. Die Einstellungen werden unter anderem in die Datei **GGU-SLICE.alg** übernommen (siehe Menüeintrag "**Ansicht / Einstellungen speichern**") und sind dann nach dem nächsten Programmstart wieder aktiv.

Durch Anklicken dieser Symbole (Smarticons) für die Menüeinträge können Sie wesentliche Programmfunktionen direkt erreichen. Die Bedeutung der Smarticons erscheint als Textfeld, wenn Sie mit der linken Maustaste etwas über dem entsprechenden Symbol verweilen. Einige Symbolfunktionen können nicht über normale Menütitel und Menüeinträge angerufen werden.

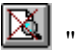

### "**entzoomen**"

Über dieses Symbol erreichen Sie wieder eine Vollbilddarstellung, wenn Sie zuvor in das Bild gezoomt hatten.

# "**Zoom (-)**" / "**Zoom (+)**"

Mit diesen Lupenfunktionen können Sie den Teil des Bildes, den Sie mit der linken Maustaste anklicken, verkleinern oder vergrößern.

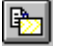

# "**Bereich kopieren/drucken**"

Wenn Sie nur Teile der Grafik kopieren möchten, um sie z.B. in Ihren Berichtstext einzufügen, können Sie dieses Symbol anklicken. Sie erhalten eine Info über die Funktion und können jetzt einen Bereich markieren, der in die Zwischenablage kopiert oder in eine Datei gespeichert wird. Alternativ können Sie den markierten Bereich direkt auf Ihrem Drucker ausdrucken (siehe "**Tipps und Tricks**", Abschnitt [6.3\)](#page-33-1).

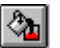

# "**Farbe ein /aus**"

Wenn Sie die Farbe aus der Systemdarstellung nehmen möchten, um z.B. einen Schwarzweiß-Ausdruck zu erstellen, erreichen Sie dies über diesen An-/Ausschalter.

### <span id="page-29-0"></span>**5.5.7 Menüeintrag "Einstellungen laden"**

Sie können eine Datei ins Programm laden, die über den Menüeintrag "**Ansicht / Einstellungen speichern**" abgespeichert wurde. Es werden dann nur die entsprechenden Daten aktualisiert.

### <span id="page-29-1"></span>**5.5.8 Menüeintrag "Einstellungen speichern"**

Einige Einstellungen in den unter dem Menütitel "**Ansicht**" aufgeführten Menüeinträgen können in einer Datei abgespeichert werden. Wenn Sie diese Datei unter dem Namen "**GGU-SLICE.alg**" auf der gleichen Ebene wie das Programm abspeichern, dann werden diese Daten beim nächsten Programmstart automatisch eingeladen und müssen nicht von neuem eingegeben werden.

Wenn Sie beim Programmstart nicht auf "**Datei / Neu**" gehen, sondern eine vorher gespeicherte Datendatei öffnen, werden die beim damaligen Speichervorgang gültigen Einstellungen dargestellt. Sollen später getroffene Änderungen in den allgemeinen Einstellungen für schon vorhandene Dateien übernommen werden, müssen diese Einstellungen über den Menüeintrag "**Ansicht / Einstellungen laden**" übernommen werden.

### <span id="page-30-0"></span>*5.6 Menütitel Info*

### <span id="page-30-1"></span>**5.6.1 Menüeintrag "Copyright"**

Sie erhalten die Copyrightmeldung mit Informationen zur Versionsnummer des Programms.

Über den Knopf "**System**" erhalten Sie Informationen zu Ihrem Rechner und den Verzeichnissen, mit denen das Programm **GGU-SLICE** arbeitet.

### <span id="page-30-2"></span>**5.6.2 Menüeintrag "Hilfe"**

Es wird das Handbuch zum Programm **GGU-SLICE** als PDF-Dokument aufgerufen. Die Hilfe-Funktion kann ebenfalls durch Drücken der Funktionstaste [**F1**] gestartet werden.

### <span id="page-30-3"></span>**5.6.3 Menüeintrag "GGU-Homepage"**

Über dieses Menü gelangen Sie zur GGU-Software Homepage: www.ggu-software.com.

Informieren Sie sich auf der Seite Ihres Programm-Moduls in regelmäßigen Abständen über Updates und Änderungen. Sie können hier auch eine eMail-Benachrichtigung abonnieren, die Sie monatlich über alle Änderungen informiert.

### <span id="page-30-4"></span>**5.6.4 Menüeintrag "GGU-Support"**

Über dieses Menü gelangen Sie direkt zum Kontakt-Bereich der GGU-Software Homepage.

### <span id="page-30-5"></span>**5.6.5 Menüeintrag "Was ist neu"**

Sie erhalten Informationen über die Neuerungen in Ihrer Version gegenüber älteren Programmversionen.

### <span id="page-30-6"></span>**5.6.6 Menüeintrag "Spracheinstellung"**

Sie können unter diesem Menüeintrag die Sprache (Deutsch oder Englisch) für die Darstellung der Grafiken und der Programmmenüs auswählen. Um englischsprachig zu arbeiten, aktivieren Sie die beiden Schalter "**Dialoge + Menüs übersetzen (translate dialogues, menus)**" und "**Graphiktexte übersetzen (translate graphics)**".

Alternativ können Sie auch zweisprachig arbeiten, z.B. mit deutschen Dialogboxen und Menüs, aber einer Grafikausgabe in Englisch. Das Programm startet immer in der Sprache, in der es beendet wurde.

# <span id="page-31-0"></span>**6 Tipps und Tricks**

### <span id="page-31-1"></span>*6.1 Tastatur und Maus*

Mit den Cursortasten und den [**Bild auf**]- und [**Bild ab**]-Tasten können Sie ein Scrollen des Bildschirms über die Tastatur erreichen. Durch Klicken und Ziehen der Maus bei gedrückter [**Strg**]- Taste aktivieren Sie die Lupenfunktion, d. h. der gewählte Ausschnitt wird bildschirmfüllend dargestellt. Des Weiteren können Sie das Mausrad nutzen, um in die Bildschirmdarstellung reinoder rauszuzoomen oder diese zu verschieben. Folgende Mausradfunktionen stehen Ihnen zur Verfügung:

- Mausrad hoch  $=$  Bildschirmausschnitt nach oben verschieben
	- $M$ ausrad runter  $=$  Bildschirmausschnitt nach unten verschieben
- [**Strg**] + Mausrad hoch = Bildschirmausschnitt vergrößern (ins Bild zoomen)
- [**Strg**] + Mausrad runter = Bildschirmausschnitt verkleinern (aus Bild heraus zoomen)
- $[Shift] + Mausrad hoch = Bildschirmausschnitt nach rechts verschieben$
- [Shift] + Mausrad runter = Bildschirmausschnitt nach links verschieben

Wenn Sie mit der rechten Maustaste an einer beliebiger Stelle auf dem Bildschirm klicken, erhalten Sie ein Kontextmenü, das die wichtigsten Menüeinträge beinhaltet.

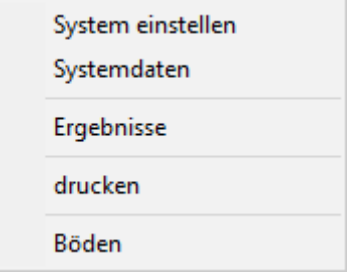

Mit einem Doppelklick der linken Maustaste in die Legenden oder auf **Mini-CAD**-Objekte rufen Sie die entsprechenden Dialogboxen direkt auf, um sie z.B. weiter zu bearbeiten.

### <span id="page-32-0"></span>*6.2 Funktionstasten*

Einige Funktionstasten sind mit Programmfunktionen belegt. Die Zuordnung ist hinter den entsprechenden Menüeinträgen vermerkt. Die Belegung der Funktionstasten im Einzelnen:

- [**Esc**] aktualisiert den Bildschirminhalt und setzt den Bildschirmausschnitt auf das eingestellte Blattformat zurück. Das ist z. B. dann interessant, wenn Sie mit der Lupenfunktion Teilausschnitte der Zeichnung auf dem Bildschirm dargestellt haben und schnell zur Gesamtübersicht zurückkehren wollen.
- [**F1**] ruft die Handbuch-Datei auf.
- [**F2**] aktualisiert den Bildschirm, ohne den Bildausschnitt zu verändern.
- [**F5**] ruft den Menüeintrag "**System / Ergebnisse**" auf.
- [**F6**] ruft bei einem Einschicht-System den Menüeintrag "**System / optimieren**" auf.
- [**F6**] ruft bei einem Mehrschicht-System den Menüeintrag "**System / ungünstigste Gleitfuge suchen**" auf.
- [**F11**] ruft den Menüeintrag "**Formblatt / Objekte verschieben**" auf.

### <span id="page-33-0"></span>*6.3 Symbol "Bereich kopieren/drucken"*

Wenn Sie das Symbol "**Bereich kopieren/drucken**" **in der Symbolleiste für Menüeinträge** anklicken, erhalten Sie eine Dialogbox, in der Ihnen die Möglichkeiten dieser Funktion erläutert werden. Sie können darüber Bereiche Ihrer Bildschirmgrafik entweder kopieren und z. B. in Ihren Berichtstext einfügen oder direkt auf einem Drucker ausgeben.

Sie wählen in der Dialogbox daher zunächst aus, wohin die Bereichskopie übergeben werden soll: "**Zwischenablage**", "**Datei**" oder "**Drucker**". Nach Verlassen der Dialogbox wird Ihr Cursor als Kreuz angezeigt und Sie können bei gedrückter linker Maustaste den gewünschten Bereich umfahren. Haben Sie den Bereich nicht nach Ihren Vorstellungen erfasst, brechen Sie kommende Boxen ab und rufen die Funktion durch erneutes Klicken auf das Symbol wieder auf.

Wenn Sie "**Zwischenablage**" gewählt hatten, wechseln Sie nach der Bereichserfassung z. B. in Ihr Word-Dokument und lassen dort über "*Bearbeiten / Einfügen*" den kopierten Bereich einfügen.

<span id="page-33-1"></span>Wenn Sie "**Datei**" angewählt hatten, erscheint nach Festlegung des Bereiches die folgende Dialogbox:

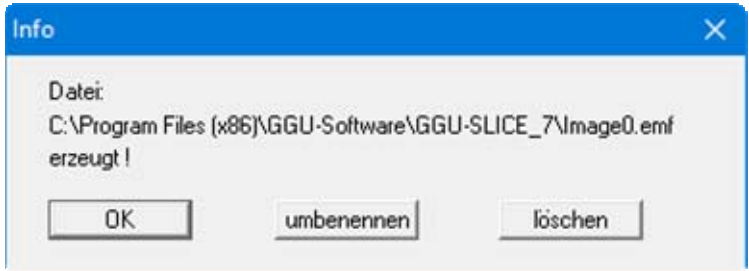

Die Datei wird standardmäßig in dem Ordner gespeichert, in dem Sie das Programm starten, und erhält den Dateinamen "**Image0.emf**" mit fortlaufender Nummerierung, wenn Sie mehrere Dateien erstellen. Wenn Sie in der Dialogbox auf den Knopf "**umbenennen**" klicken, erhalten Sie eine Dateiauswahlbox und können die Bereichskopie unter einem anderen Dateinamen in das von Ihnen gewünschte Dateiverzeichnis speichern lassen. Über den Knopf "**löschen**" brechen Sie den Speichervorgang ab.

Wenn Sie in der ersten Dialogbox den Knopf "**Drucker**" ausgewählt hatten, erscheint nach der Bereichserfassung eine Dialogbox, in der Sie die Druckereinstellungen festlegen können. Anschließend erscheint eine Dialogbox, mit der Sie die Bildeinstellungen für die Ausgabe festlegen. Nach Bestätigung Ihrer Einstellungen wird der definierte Bereich auf dem ausgewählten Drucker ausgegeben.

# <span id="page-34-0"></span>**7 Beispielberechnungen**

### <span id="page-34-1"></span>*7.1 Einschicht-System*

### <span id="page-34-2"></span>**7.1.1 Systemdaten**

Böschungsneigung  $\beta = 18,43^{\circ}(1:3)$  $\varphi = 27.5^{\circ}$  $c = 5.0$  KN/m<sup>2</sup>  $\gamma = 19$  kN/m<sup>3</sup> Lage der Gleitfuge  $t<sub>o</sub> = 1,20$  m GW= 0,4 m unter OK Böschung  $u = PW-Druck = (1,20 - 0,40) \cdot 10,0 = 8,0 \text{ kN/m}^2$ 

(siehe beigefügte Datei *BeispielEineSchichtGlobal.lam*)

### <span id="page-34-3"></span>**7.1.2 Berechnungsweg alte Normung**

```
\eta(DIN 4084) = [(\gamma \cdot t_{\sigma} - u) \cdot \tan(\varphi) + c \cdot \cos(\beta)][\cos(\beta) \cdot \sin(\beta) \cdot \gamma \cdot t_{g}] - \tan(\beta) \cdot \tan(\varphi)\eta(GDA) = [c + (\gamma \cdot t_g - u) \cdot \cos(\beta) \cdot \tan(\varphi)] / (\gamma \cdot t_g \cdot \sin(\beta))erf \eta \ge 1,40 (LF 1)
\eta(DIN 4084) = [(19,0 \cdot 1,20 - 8,0) \cdot \tan(27,5) + 5,0 \cdot \cos(18,43)][\cos(18,43) \cdot \sin(18,43) \cdot 19,0 \cdot 1,20] - \tan(18,43) \cdot \tan(27,5)\eta(DIN 4084) = 1,65
\eta(GDA) = [5,0 + (19,0 \cdot 1,20 - 8,0) \cdot \cos(18,43) \cdot \tan(27,5)] / (19,0 \cdot 1,20 \cdot \sin(18,43))\eta(GDA) = 1,71
```
### <span id="page-34-4"></span>**7.1.3 Berechnungsweg neue Normung**

```
\gamma_0 = 1,25 (LF 1)
1/\mu(DIN 4084) = ((\gamma \cdot t_{\varphi} - u) \cdot \tan(\varphi) / \gamma_{\varphi}) + c / \gamma_{\varphi} \cdot \cos(\beta) /[\cos(\beta) \cdot \sin(\beta) \cdot \gamma \cdot t_{g}] - \tan(\beta) \cdot \tan(\phi) / \gamma_{0}1/\mu(GDA) = [c / \gamma_0 + (\gamma \cdot t_g - u) \cdot \cos(\beta) \cdot \tan(\varphi) / \gamma_0] / (\gamma \cdot t_g \cdot \sin(\beta))erf \mu = Ausnutzungsgrad \leq 1,001/\mu(DIN\ 4084) = ((19.0 \cdot 1.20 - 8.0) \cdot \tan(27.5) / 1.25) + 5.0 / 1.25 \cdot \cos(18.43) /[\cos(18, 43) \cdot \sin(18, 43) \cdot 19, 0 \cdot 1, 20] - tan(18,43) \cdot \tan(27, 5) / 1,25
1/\mu(DIN 4084) = 1,32\mu(DIN 4084) = 0,761/\mu(GDA) = [5,0/1,25 + (19,0 \cdot 1,20 - 8,0) \cdot \cos(18,43) \cdot \tan(27,5)/1,25](19,0 \cdot 1,20 \cdot \sin(18,43))1/\mu(GDA) = 1,37\mu(GDA) = 0,73
```
### <span id="page-35-0"></span>*7.2 Mehrschicht-System*

Die Berechnung bei einem Mehrschicht-System läuft völlig analog zum Einschicht-System.

### <span id="page-35-1"></span>*7.3 System mit Geogitter*

### <span id="page-35-2"></span>**7.3.1 Systemdaten**

```
Böschungsneigung \beta = 18,43^{\circ}(1:3)Böschungslänge L = 21,5 m
\gamma / \gamma' = 19 / 11 kN/m<sup>3</sup>
Dicke d = 1,10 m
\omega = 14.0^{\circ}c = 5.0 KN/m<sup>2</sup>
Einstauhöhe am Fuß h_w = 0,774 m
Kurzzeitfestigkeit (Geogitter) = 150 kN/m 
A_1 = 1,67A_2 = 1,40A_3 = 1,00A_4 = 1,00Gewicht (Einbaugerät) = 110,0 kN 
Gewicht (Breite) = 2,0 m
Stoßfaktor = 1,25 ( \geq 1,0)
Bremskraftanteil = 0,333
```
(siehe beigefügte Dateien *BeispielGeogitterGlobal.lam* und *BeispielGeogitterTeils.lam*)

### <span id="page-35-3"></span>**7.3.2 Berechnungsweg alte Normung**

erf  $\eta = 1,30$  $\eta_{Geogitter} = 1,75$  $G = 0.774 \cdot 0.5 \cdot 11.0 \cdot 21.5 + (1.1 - 0.774 \cdot 0.5) \cdot 19.0 \cdot 21.5 = 382.8$  kN/m  $P = 110,0 / 2,0 = 55,0$  kN/m  $S = 10,0 \cdot 0,774 \cdot 0.5 \cdot \sin(18,43) \cdot 21,5 = 26,3 \text{ kN/m}$ B (Bremskraft) =  $0,333 \cdot 55,0 = 18,3 \text{ kN/m}$  $T = G \cdot \sin(\beta) + St \cdot \sin(\beta) + B + S$  $T = 382,8 \cdot \sin(18,43) + 1,25 \cdot 55,0 \cdot \sin(18,43) + 18,3 + 26,3 =$  $121,0 + 21,7 + 18,3 + 26,3 = 187,4$  kN/m *Erdwiderstand:*   $k_{\text{pgh}} = 2.03$  (mit  $\varphi = 27.5^{\circ}$  nach Caquot/Kerisel)  $e_{p1} = (1,10 - 0,774) \cdot 19,0 \cdot 2,03 = 12,6$  kN/m<sup>2</sup>  $e_{p2} = [(1,10 - 0.774) \cdot 19,0 + 0.774 \cdot 11,0] \cdot 2,03 = 29.9 \text{ kN/m}^2$  $\mathbf{E}'_p = (1,10 - 0,774) \cdot 0.5 \cdot 12.6 + (12.6 + 29.9) \cdot 0.5 \cdot 0.774 = 18.5 \text{ kN/m}$  $E_p = E'_p \cdot cos(\beta)$  $E_p = 18,5 \cdot \cos(18,43) = 17,6 \text{ kN/m}$  $R = [(G + P) \cdot \cos(\beta) \cdot \tan(\varphi) + c \cdot L] + E_p$  $R = [(382,8 + 55,0) \cdot \cos(18,43) \cdot \tan(14,0) + 5,0 \cdot 21,5] + E_p = 228,6$  kN/m

erf F = erf  $\eta \cdot T - R = 1,3 \cdot 187,4 - 228,6 \text{ kN/m}$ erf F =  $243,6 - 228,6 = 15,0$  kN/m

vorh F = 150,0 / ( $A_1 \cdot A_2 \cdot A_3 \cdot A_4 \cdot \eta_{Geogitter}$ ) = 36,7 KN/m Sicherheit  $\eta = 36,7 / 15,0 = 2,44$  (Nachweis erfüllt)

### <span id="page-36-0"></span>**7.3.3 Berechnungsweg neue Normung**

 $\gamma_G = 1,35$  (LF 1)  $\gamma_0 = 1,50$  (LF 1)  $\gamma_{\text{Gleiten}} = 1,10 \text{ (LF 1)}$  $\gamma_{\text{Ep}} = 1,40 \text{ (LF 1)}$  $\gamma_{\text{Geco}} = 1,40 \text{ (LF 1)}$ 

 $G_k = 0.774 \cdot 0.5 \cdot 11.0 \cdot 21.5 + (1.1 - 0.774 \cdot 0.5) \cdot 19.0 \cdot 21.5 = 382.8$  kN/m  $P_k = 110,0 / 2,0 = 55,0$  kN/m  $S_k = 10,0 \cdot 0,774 \cdot 0.5 \cdot \sin(18,43) \cdot 21,5 = 26,3 \text{ kN/m}$  $B_k$  (Bremskraft) = 0,333  $\cdot$  55,0 = 18,3 kN/m

 $T_d = \gamma_G \cdot G_k \cdot \sin(\beta) + \gamma_Q \cdot Stofaktor \cdot P_k \cdot \sin(\beta) + \gamma_Q \cdot B_k + \gamma_G \cdot S_k$  $T_d = 1,35 \cdot 382,8 \cdot \sin(18,43) + 1,50 \cdot 1,25 \cdot 55,0 \cdot \sin(18,43) + 1,50 \cdot 18,3 + 1,35 \cdot 26,3 =$  $163,4 + 32,6 + 27,5 + 35,5 = 259,0$  kN/m

*Erdwiderstand:*   $k_{\text{noth}} = 2.03$  (mit  $\varphi = 27.5^{\circ}$  nach Caquot/Kerisel)  $e_{p1,k} = (1,10 - 0,774) \cdot 19,0 \cdot 2,03 = 12,6 \text{ kN/m}^2$  $e_{p2,k} = [(1,10-0,774) \cdot 19,0+0,774 \cdot 11,0] \cdot 2,03 = 29,9 \text{ kN/m}^2$  $E_{p,k} = (1,10 - 0,774) \cdot 0.5 \cdot 12.6 + (12.6 + 29.9) \cdot 0.5 \cdot 0.774 = 18.5$  kN/m  $E_{p,d} = E_{p,k} \cdot \cos(\beta) / \gamma_{Ep}$  $E_{p,d} = 18,5 \cdot \cos(18,43) / 1,40 = 12,5 \text{ kN/m}$ 

 $R_{t.d} = 1.0 / \gamma_{Gleiten} \cdot [(G_k + P_k) \cdot cos(\beta) \cdot tan(\varphi) + c \cdot L] + E_{p,d}$  $R_{\rm td} = 1,0/1,10 \cdot [(382,8 + 55,0) \cdot \cos(18,43) \cdot \tan(14,0) + 5,0 \cdot 21,5] + E_{\rm p,d} = 204,4 \text{ kN/m}$ 

 $F_{B,d} = 259,0 - 204,4 = 54,6$  kN/m vorh  $F_{B,d}$  = 150,0 / (A<sub>1</sub>  $\cdot$  A<sub>2</sub> $\cdot$  A<sub>3</sub> $\cdot$  A<sub>4</sub> $\cdot$   $\gamma_{Geogitter}$ ) = 45,8 KN/m Ausnutzungsgrad  $\mu$  = 54,6 / 45,8 = 1,19 (Nachweis nicht erfüllt)

# <span id="page-37-0"></span>**8 Index**

### **A**

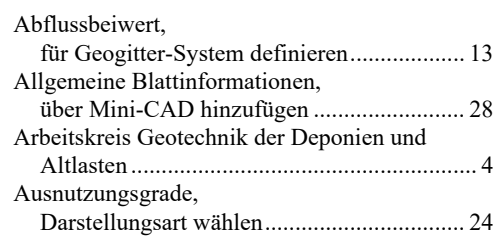

# **B**

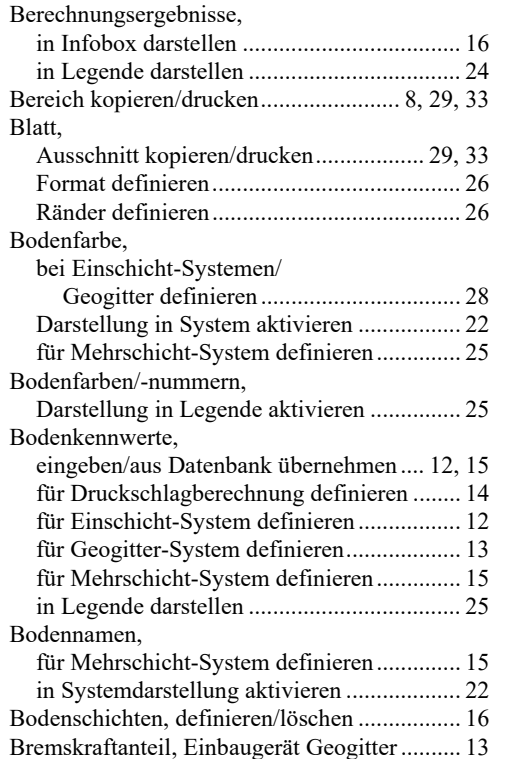

# **D**

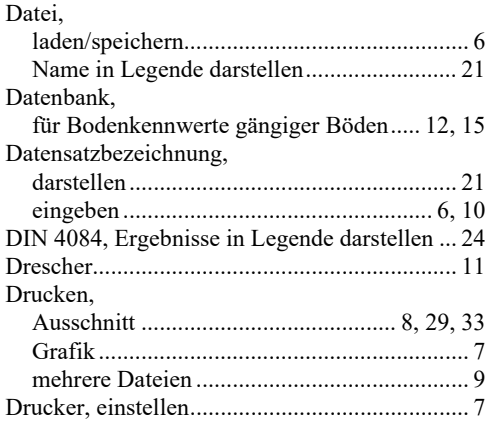

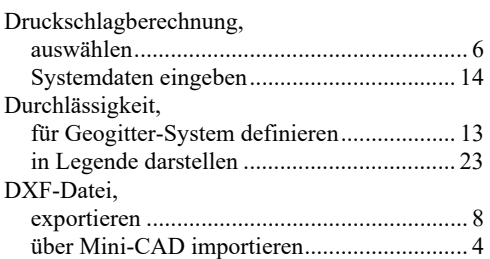

# **E**

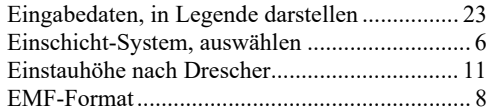

# **F**

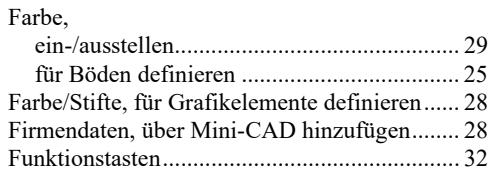

# **G**

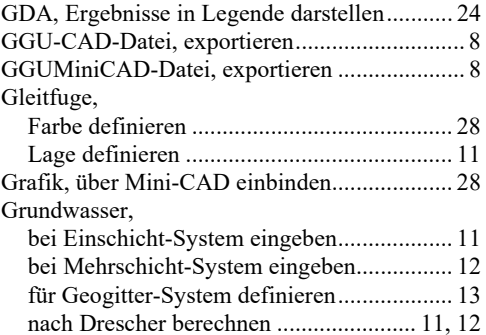

# **H**

Handbuch, als PDF-Dokument starten ............. 30

# **K**

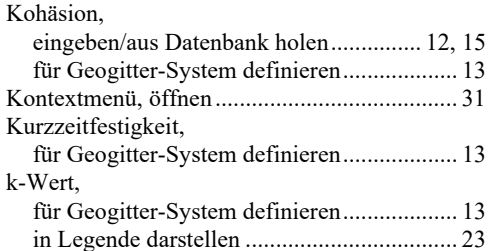

# **L**

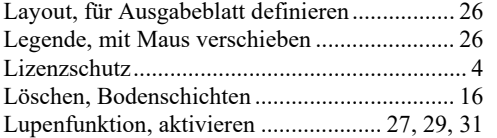

# **M**

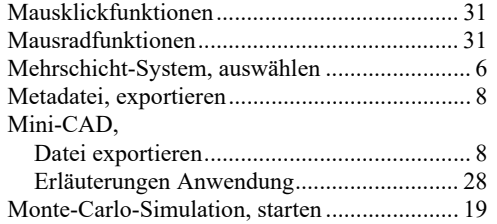

# **N**

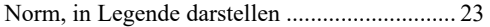

# **O**

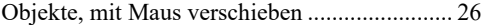

# **P**

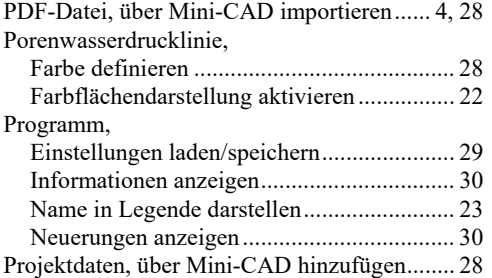

# **R**

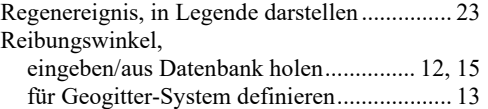

# **S**

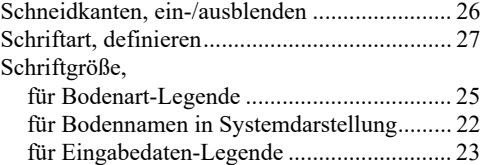

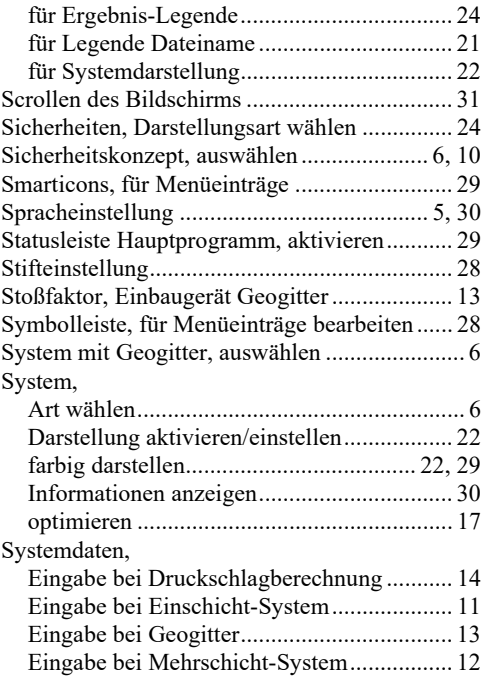

## **T**

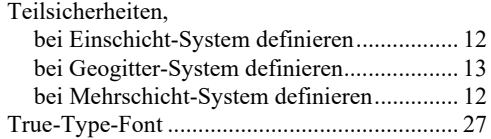

# **U**

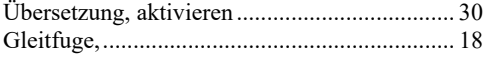

## **V**

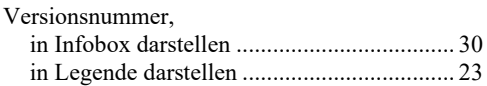

# **W**

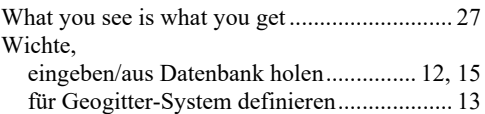

# **Z**

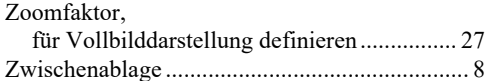